## Оглавление

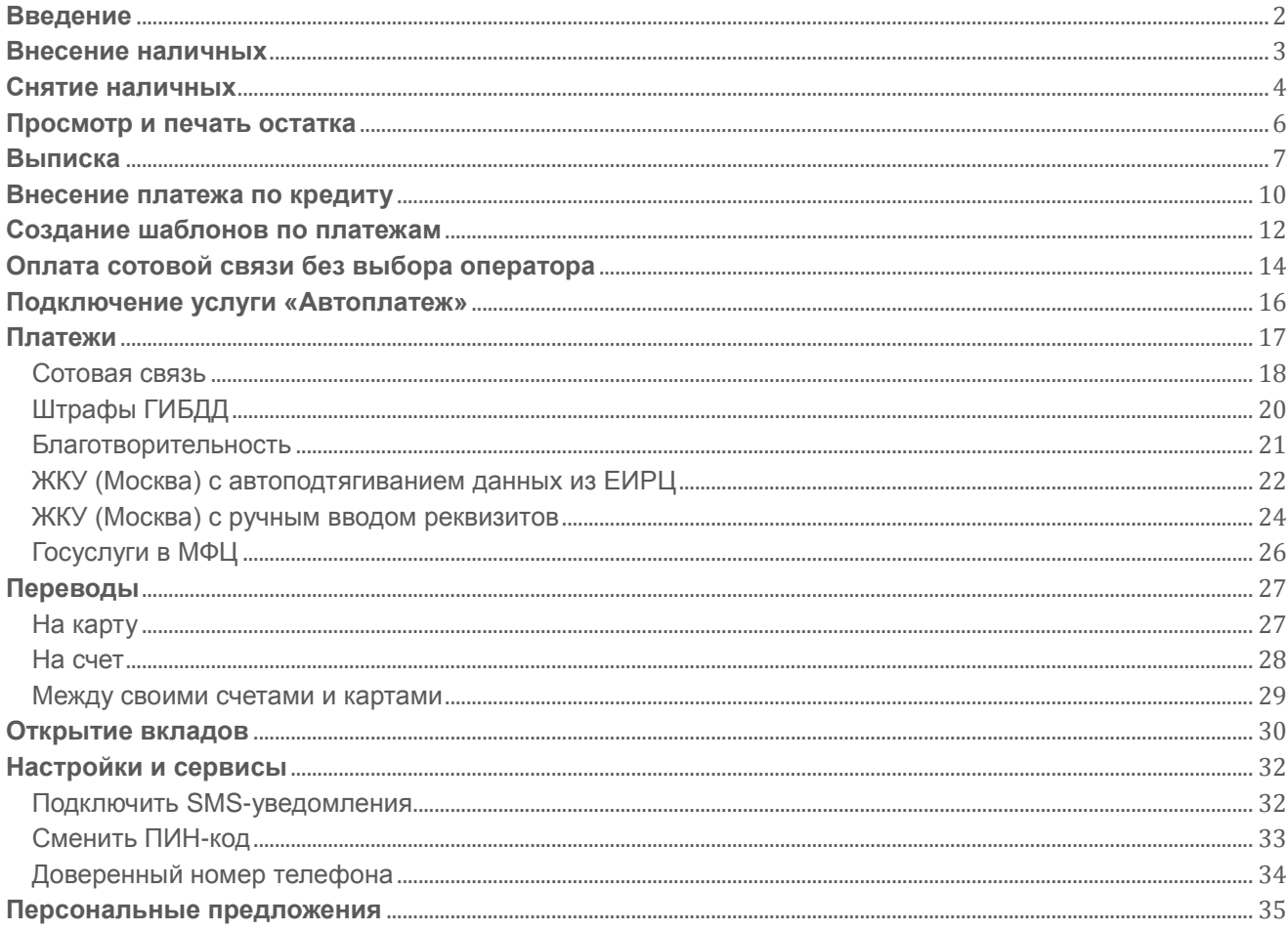

# <span id="page-1-0"></span>**Введение**

#### **Уважаемые коллеги!**

Представляем вам учебник по проведению наиболее востребованных операций в банкоматах и терминалах Банка.

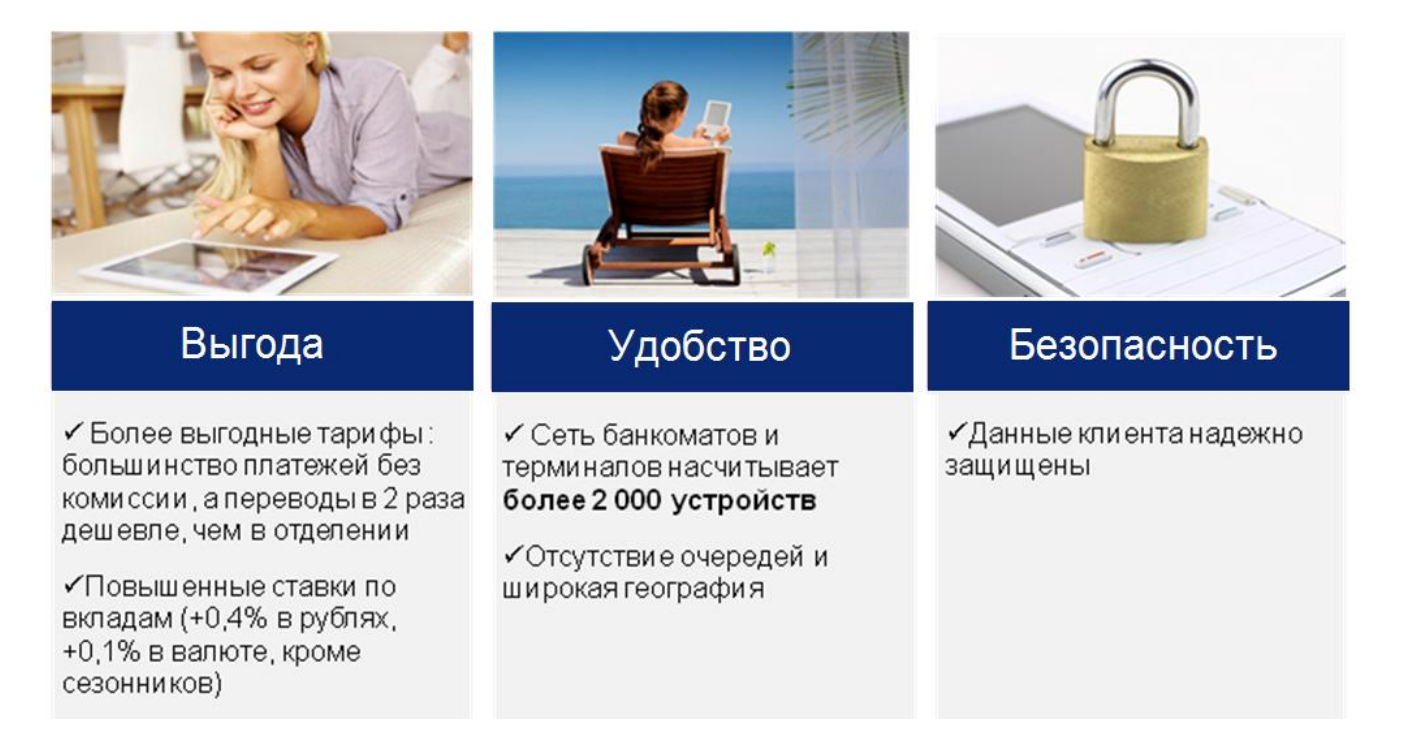

Мы постоянно работаем над расширением функционала наших устройств, поэтому мы интерфейс дополнительными возможностями:

**ЧАСТО СНИМАЕМАЯ И ПОСЛЕДНЯЯ СНЯТАЯ СУММА ОТОБРАЖАЮТСЯ В ВЕРХНЕМ ЛЕВОМ УГЛУ:**

**НАД ВСЕМИ НОВЫМИ ФУНКЦИЯМИ УСТРОЙСТВ ЗАГОРАЕТСЯ ЗНАЧОК «НОВОЕ»**

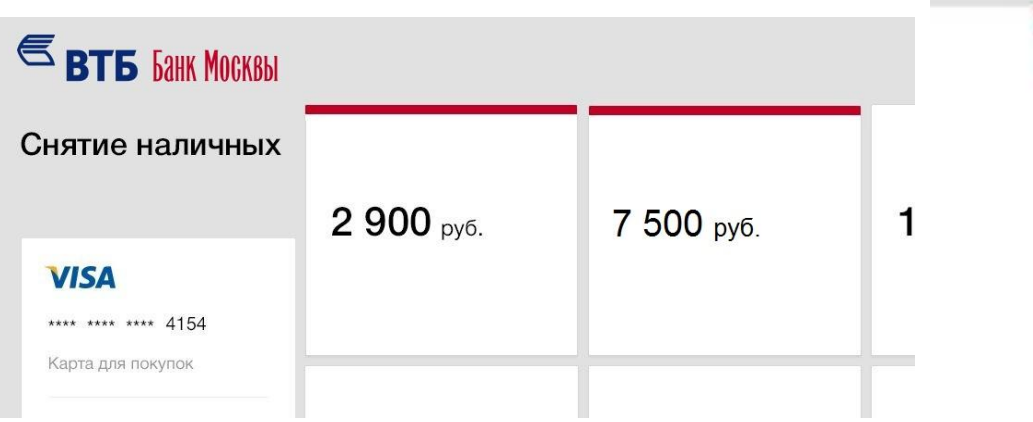

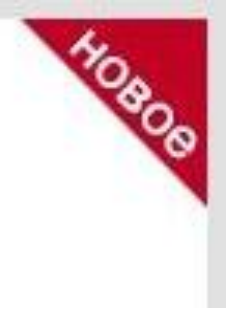

# <span id="page-2-0"></span>**Внесение наличных**

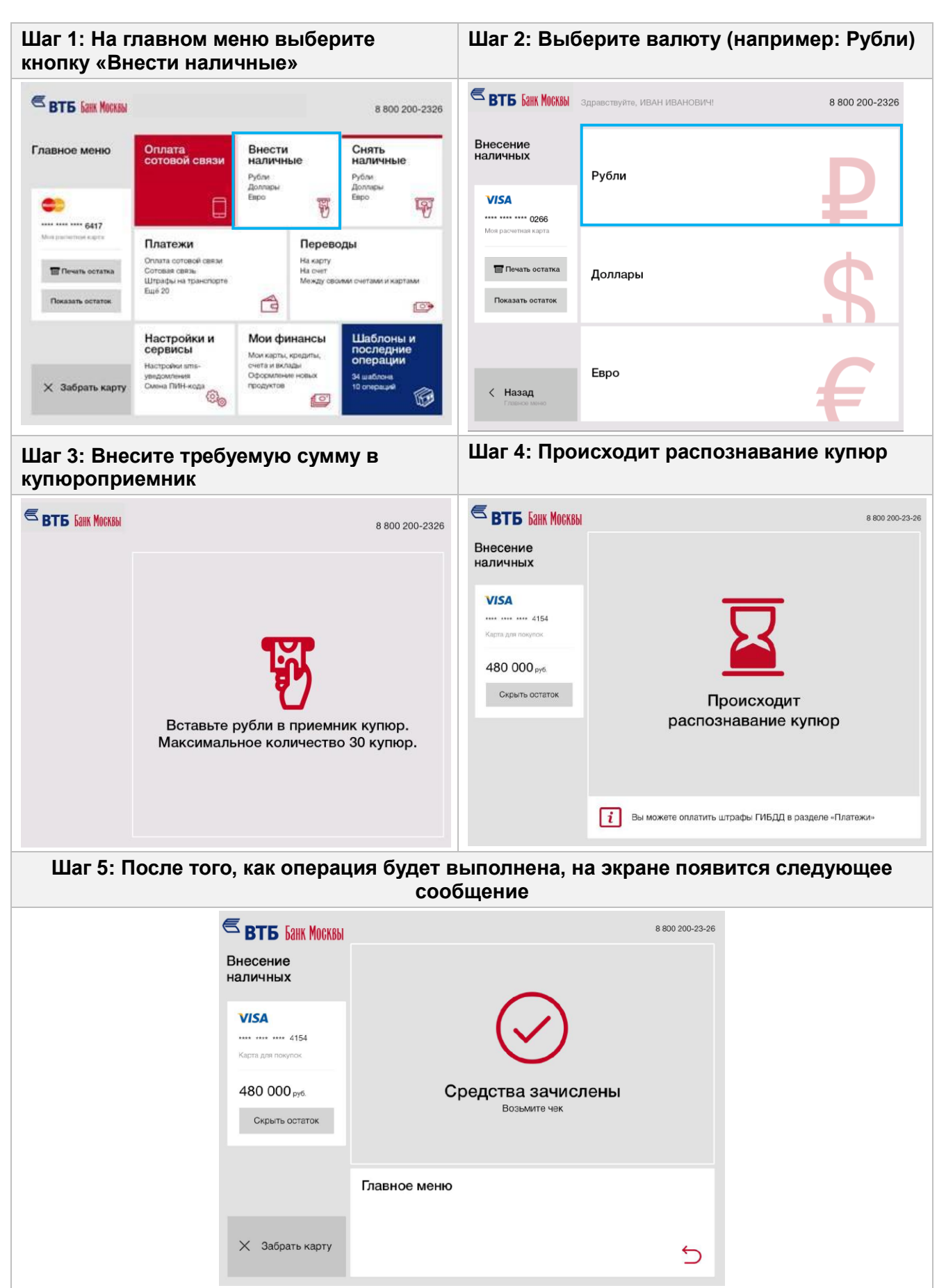

# <span id="page-3-0"></span>**Снятие наличных**

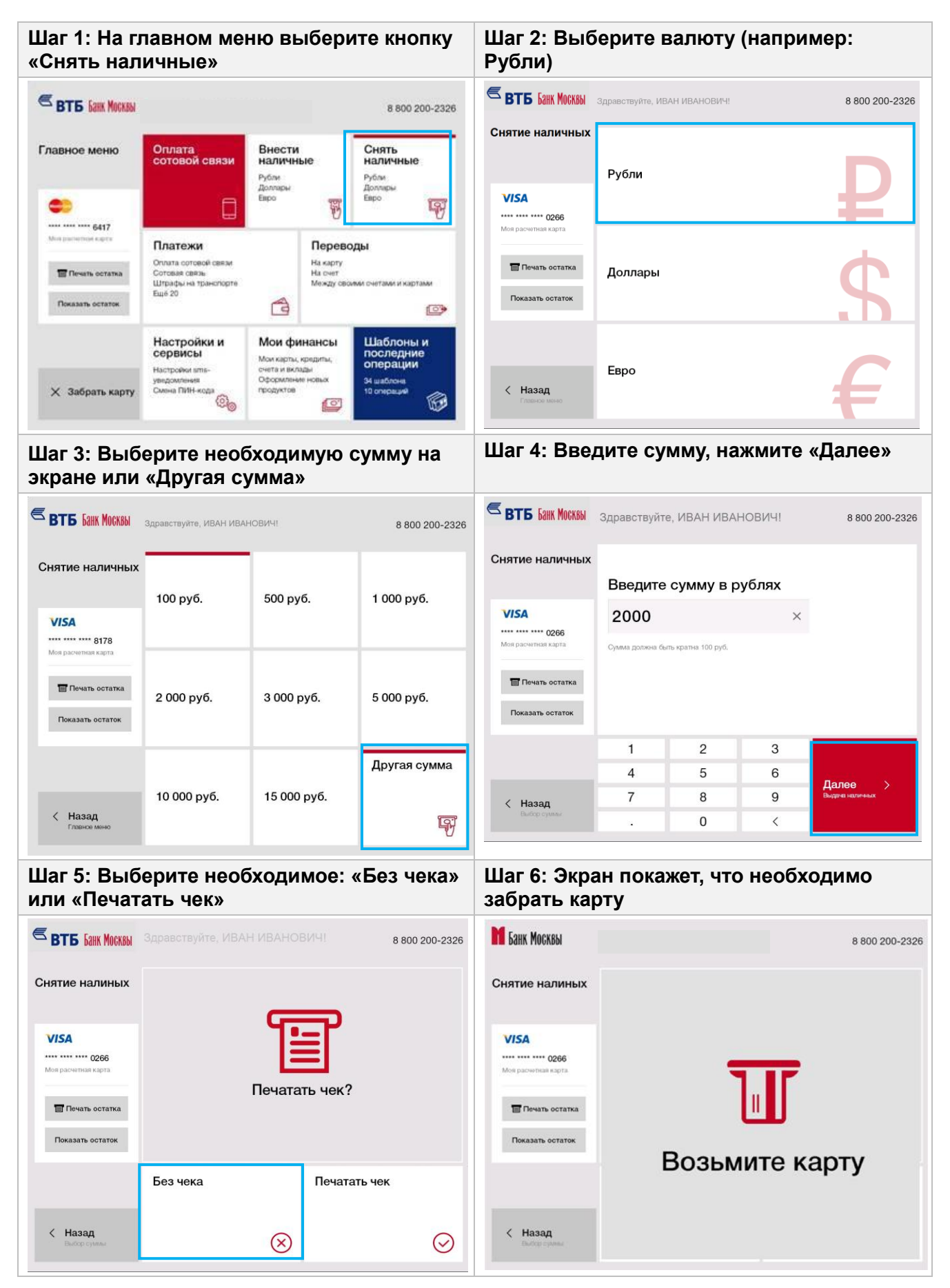

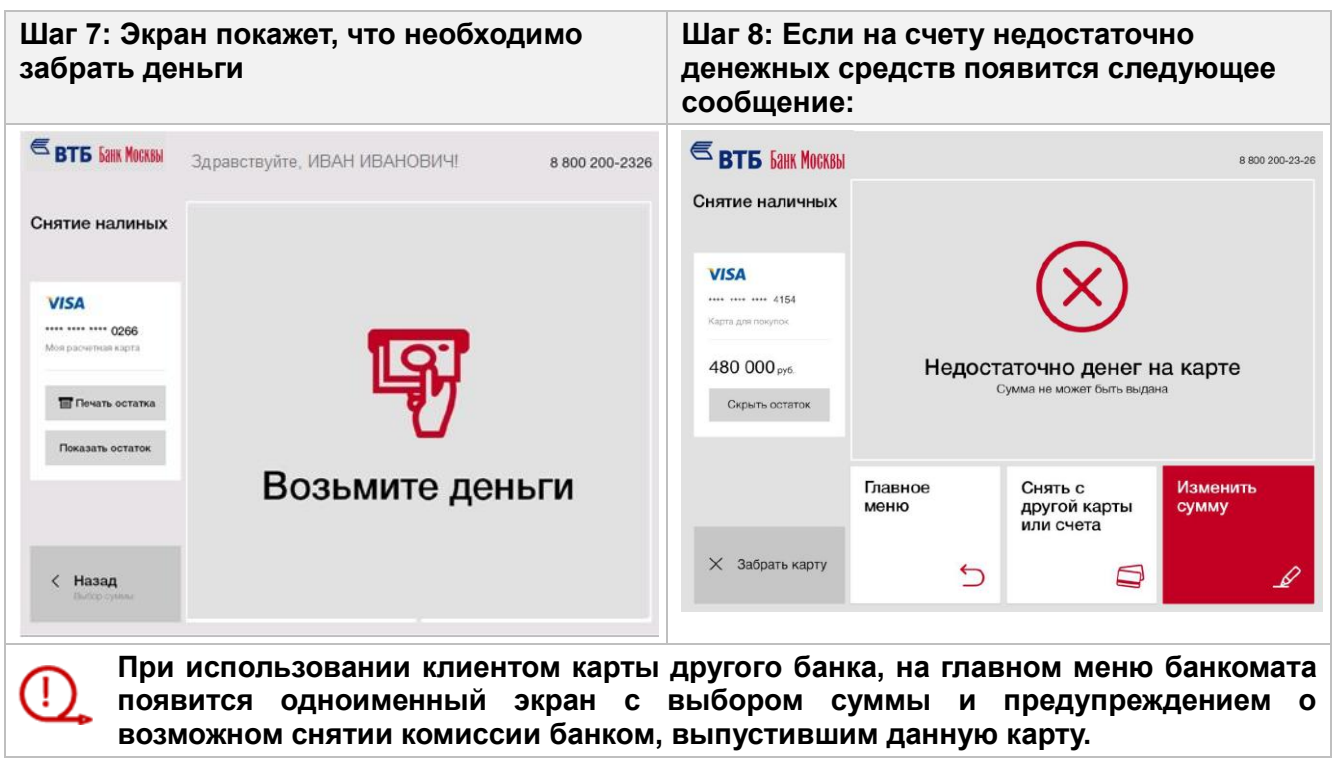

# <span id="page-5-0"></span>**Просмотр и печать остатка**

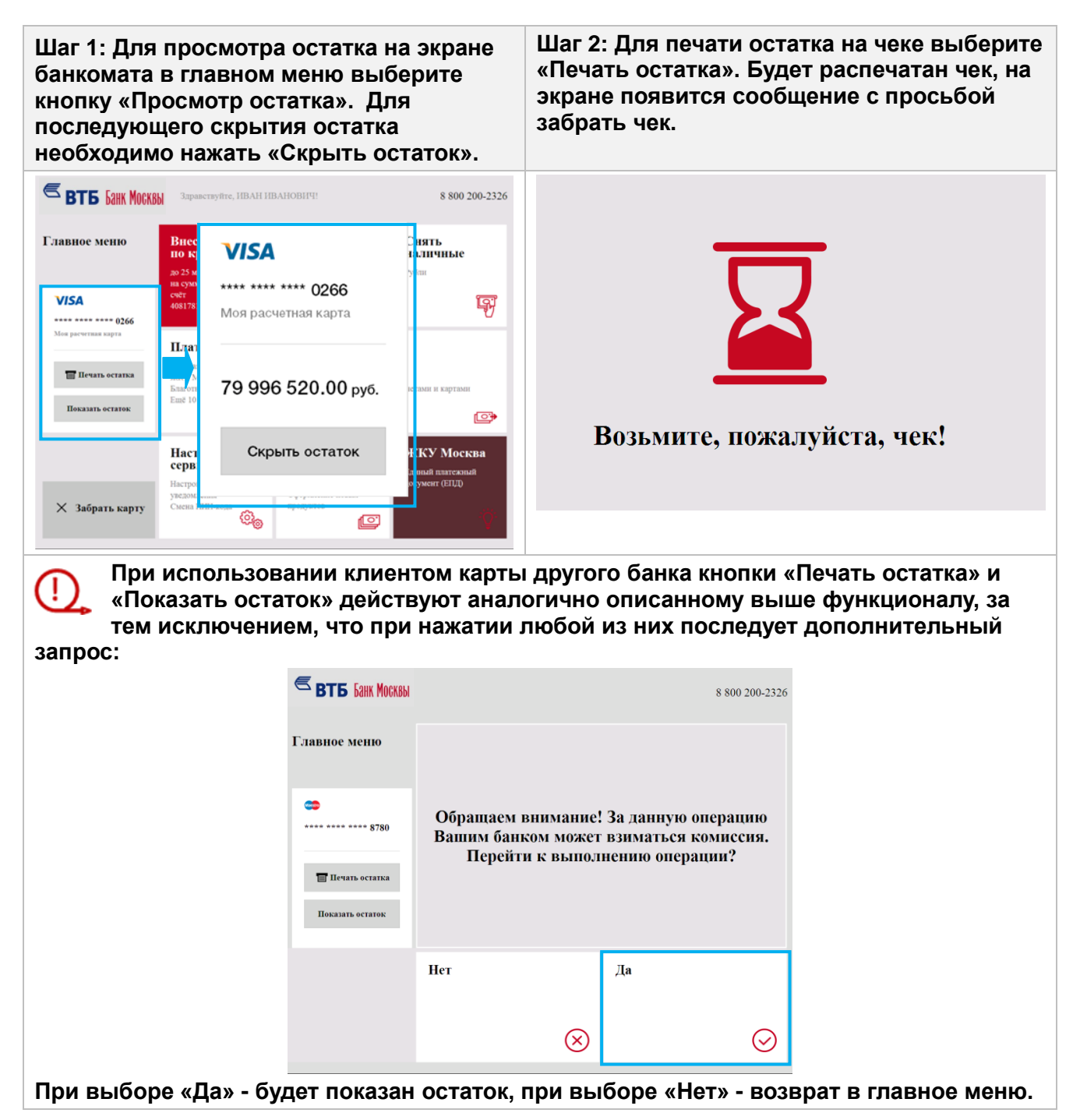

## <span id="page-6-0"></span>**Выписка**

# Последние 10 операций За неделю /месяц / 3 месяца За период, выбранный вручную

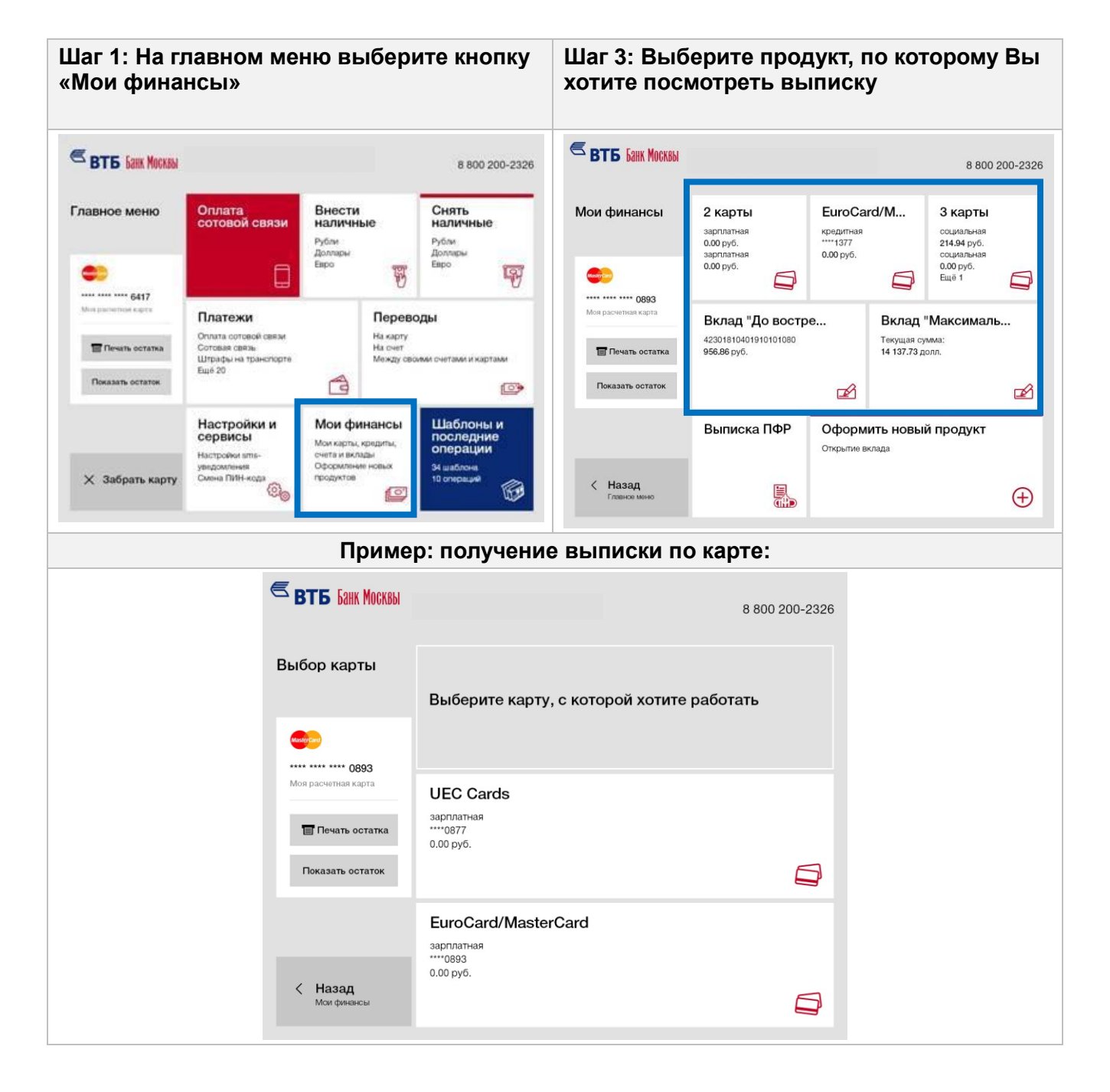

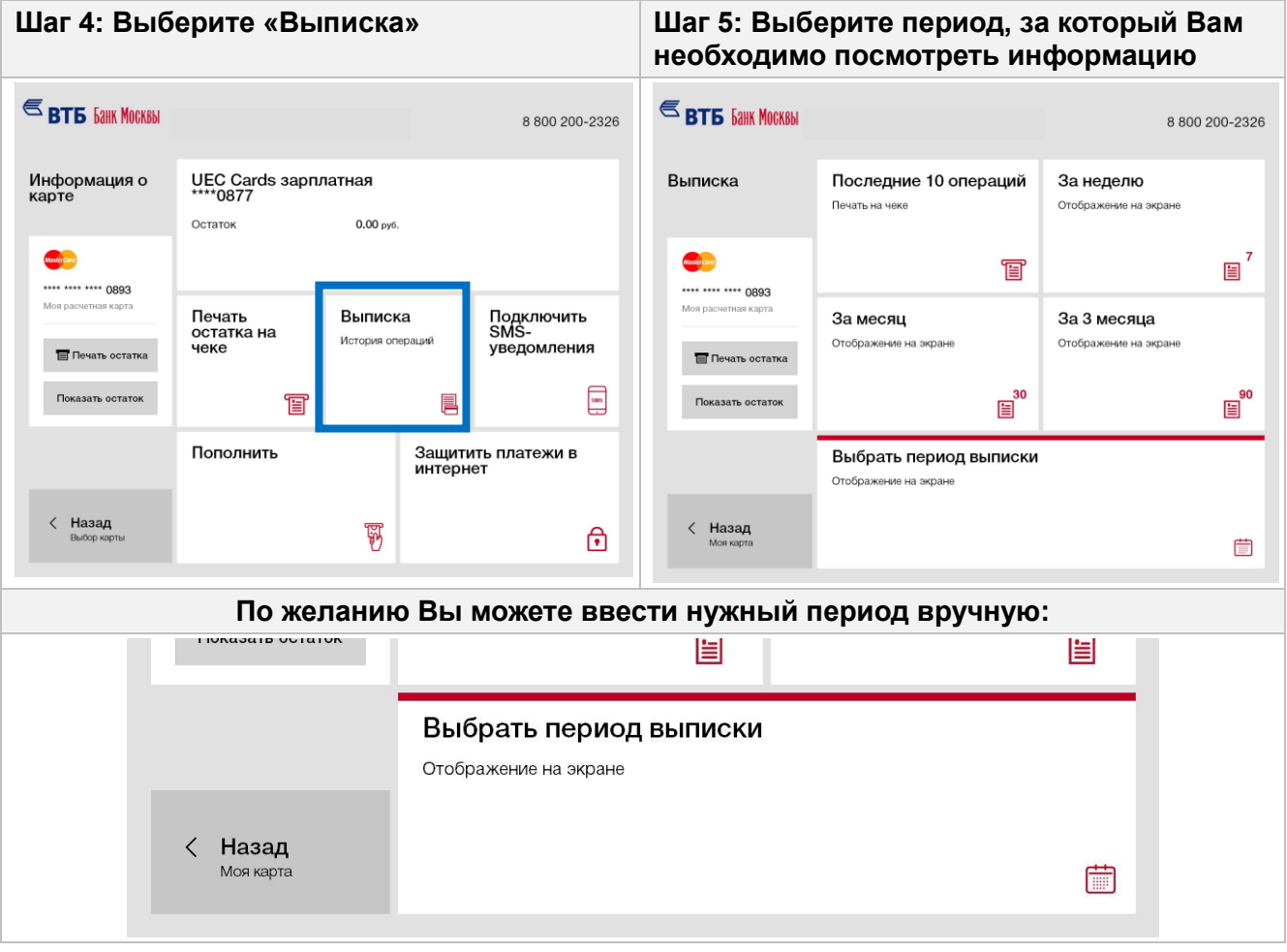

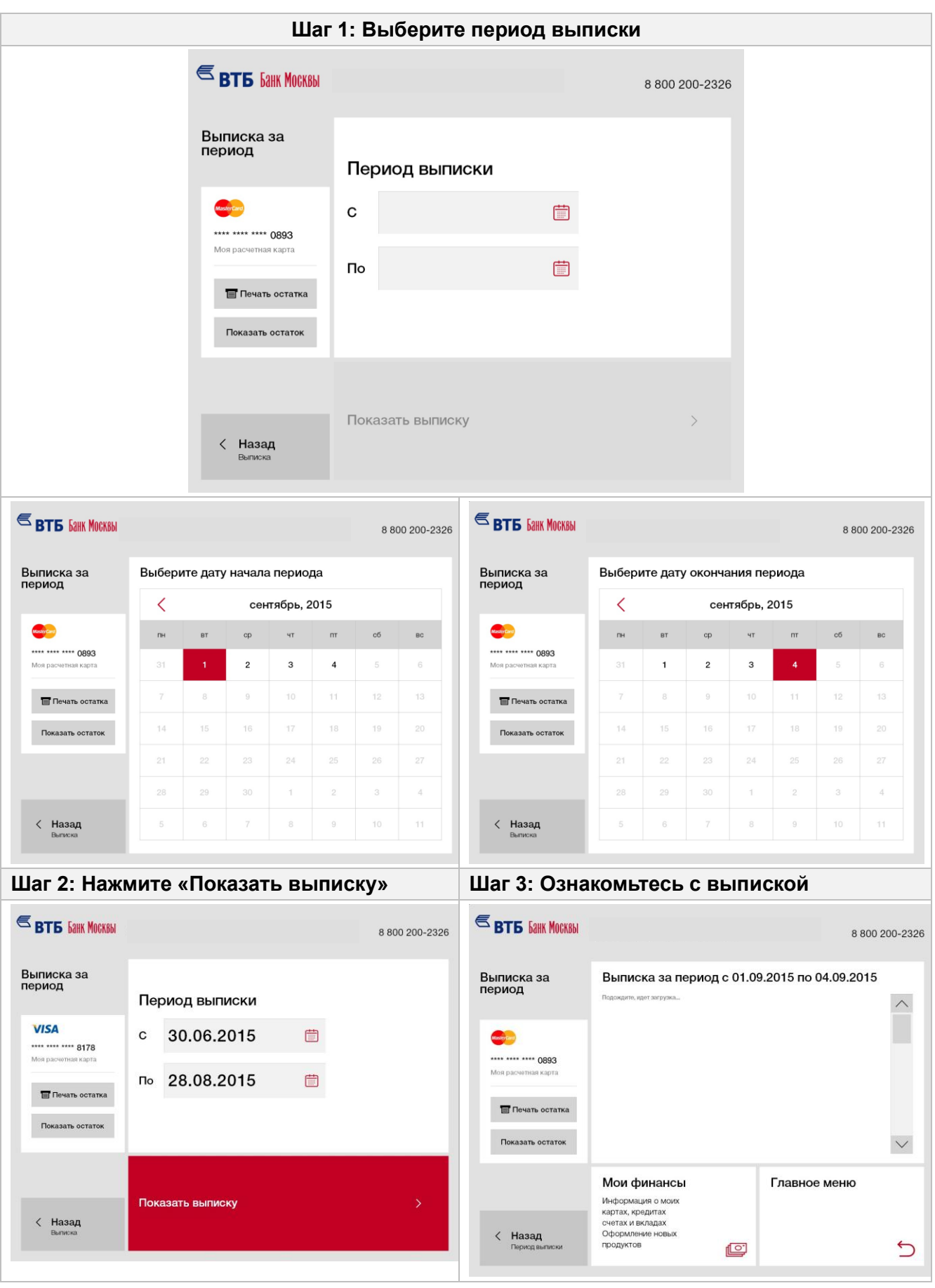

# <span id="page-9-0"></span>**Внесение платежа по кредиту**

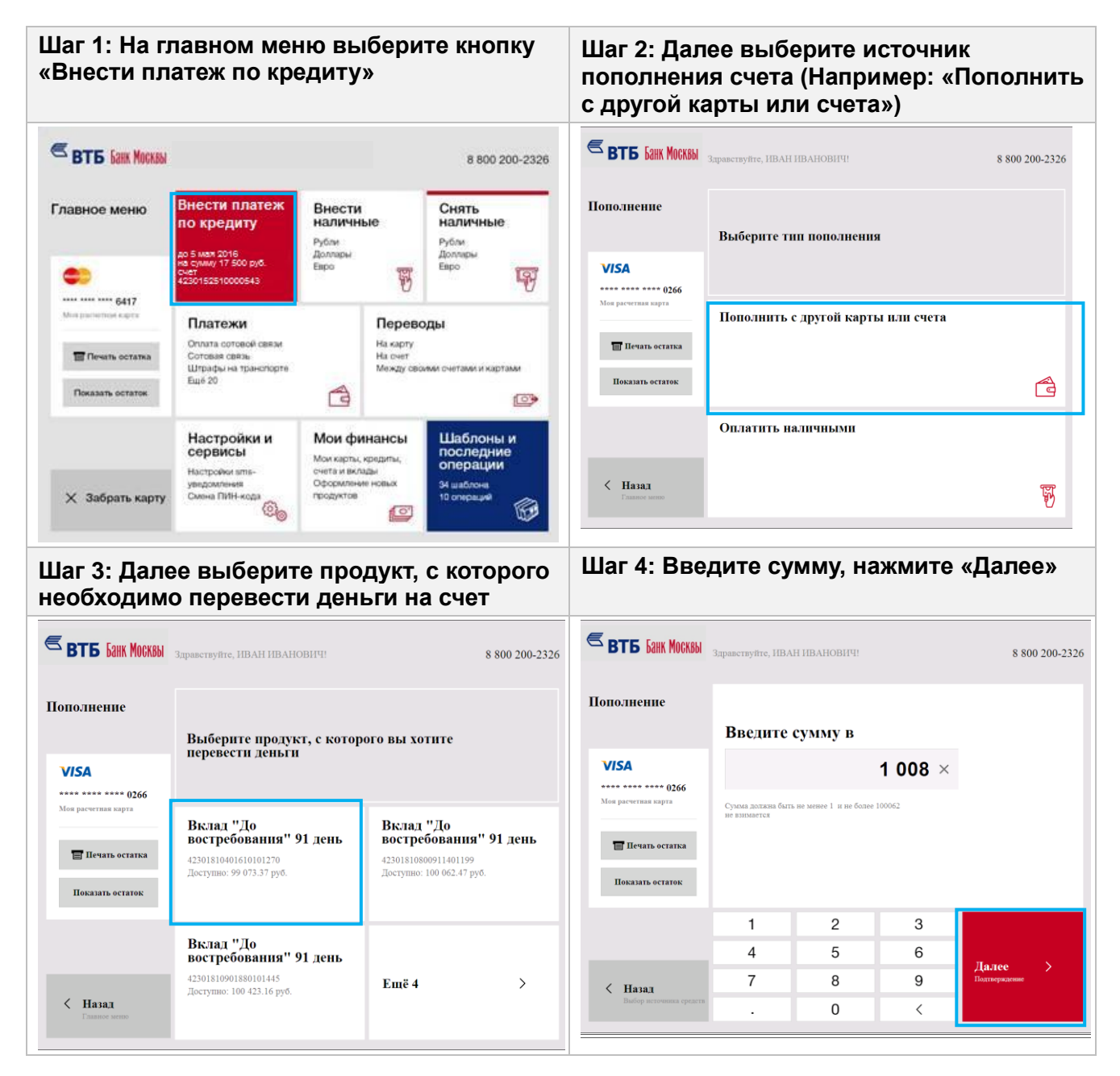

**Шаг 5: Проверьте реквизиты и нажмите на Шаг 6: После того, как операция будет кнопку «Оплатить». Если в набранных выполнена, на экране появится реквизитах обнаружена ошибка: следующее сообщение: Нажимаете «Нет», если другие Нажимаете «Назад» для возврата к вводу суммы пополнения, система платежи с данной карты не требуются. вернется к предыдущему экрану. Нажимаете «Оплатить с другой Нажимаете «Да», система вернет карты или счета», система вернет Вас на главный экран Вас к экрану выбора продукта**  $$ **S BTE FANK MOCKBN** 8 800 200-2326 8.800.200-2326 Пополнение Проверьте данные перевода Перевод на карту/счет 40817810801880100605 Перевод с карты/счета 42301810800911401199  $1\ 008.00$   $1\ 008.00$  He BHM<br>aeros Сумма **VISA** Сумма<br>Итого к оплате \*\*\*\* \*\*\*\* \*\*\*\* 0266 Комиссия Max is Ваша операция завершена. **Печать остатка** Возьмите, пожалуйста, Ваш че<br>Спасибо!<br>Продолжить операции? **Показать остаток** Оплатить с другой<br>карты или счета  $\leftarrow$  Her Да Оплатить  $\langle$  Назад  $\Box$ **Если выбрали источник пополнения «Оплата наличными» небходимо внести**  ſ **требуемую сумму в купюроприемник. Операция внесения наличных денежных средств на счет описана в Памятке №2 «Внести наличные».**

# <span id="page-11-0"></span>**Создание шаблонов по платежам**

#### Создание шаблонов Редактирование и удаление шаблонов **Шаг 1: При совершении платежа на экране Шаг 2: Введите название шаблона подтверждения нажмите на кнопку «Сохранить шаблон» S BTE FAHK MOCKBN S BTE** *<u>GAHK MOCKBbI</u>* 8 800 200-2326 8800200-2326 **MTC** Сохранение<br>шаблона Ввод атрибутов  $\rightarrow$  Сумма В Подтверждение **Ввод названия шаблона** (2) Подтверждение парлона MasterCard Проверьте данные платежа Massach Comp ---- ---- ---- 1400 Услуга **MTC** \*\*\*\* \*\*\*\* \*\*\*\* 1400 Введите название шаблона +7(916)156 63 27 Номер телефона Mon.y Моя расче Сумма к списанию 800.00 pv6. не взимается БИЛАЙН БАБУШКА Комиссия  $\times$ **Печать** остатка **F** Печать остатка Показать остаток Показать остаток Сохранить<br>шаблон Выбрать 1 2 3 4 5 6 7 8 9 0 3 другого<br>получателя й ц у к е н г ш щ з х ъ Оплатить >  $\Phi$  | b|  $\vert$  B | A |  $\vert$  |  $\vert$  |  $\vert$  |  $\vert$  |  $\vert$  |  $\vert$  |  $\vert$  |  $\vert$  |  $\vert$  |  $\vert$  |  $\vert$  |  $\vert$  |  $\vert$  |  $\vert$  |  $\vert$  |  $\vert$  |  $\vert$  |  $\vert$  |  $\vert$  |  $\vert$  |  $\vert$  |  $\vert$  |  $\vert$  |  $\vert$  |  $\vert$  |  $\vert$  |  $\vert$  |  $\vert$  |  $\$ < Назад  $\Box$ f R H C M M T b B KO < Назад **Danee** Подтверждение<br>реквизитов плате  $ENG$ **Шаг 3: Проверьте данные шаблона и После успешного сохранения шаблона Вы нажмите кнопку «Сохранить» можете совершить оплату, перейдя в раздел «Шаблоны и последние операции» или в раздел «Платежи»S BTE FAHK MOCKBN S BT6 GAHK MOCKBbl** 3 8 800 200-2326 8.800.200-2326 Сохранение<br>шаблона Сохранение<br>шаблона<br>операции (1) Ввод названия шаблона • Подтверждение партона Проверьте данные шаблона **MaderCard** . .... .... 1400 БИЛАЙН БАБУШКА Название шаблона: \*\*\*\* \*\*\*\* \*\*\*\* 1400 Mog non Получатель: БИЛАЙН  $14.00000$ Шаблон успешно сохранен! +7(964)701 44 36 Номер телефона: Отредактировать шаблон Вы можете в разделе "Настройка и сервисы". Сумма: 300.00 pv6 **П** Печать остатка **Печать остатка** Показать остаток Показать остаток Шаблоны и<br>последние<br>операции Платежи Главное меню Оплата сотовой с...<br>Сотовая связь<br>Штрафы на трансп...<br>Ещё 15 Сохранить шаблон 1 шаблон **X** Забрать карту 0 операций < Назад R A  $\bigcirc$

 $\sim$ 

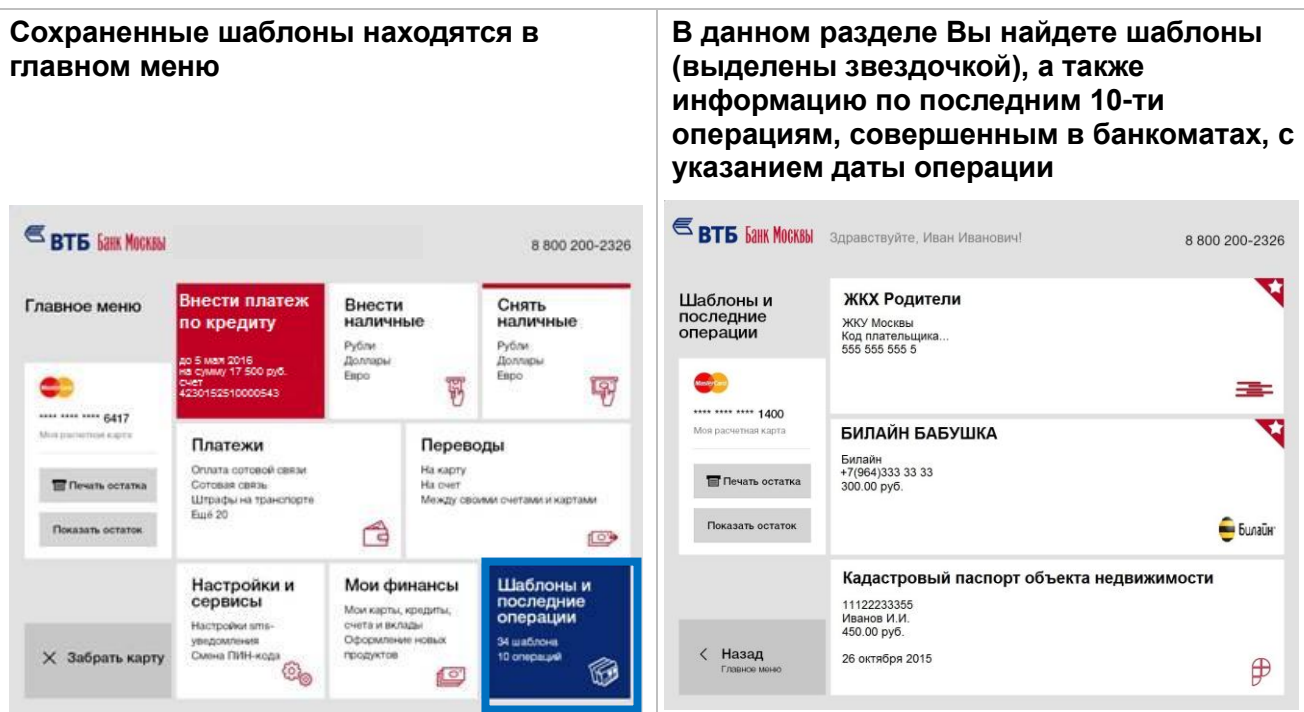

**Вы можете создавать неограниченное количество шаблонов, которые можно редактировать. Если Вам необходимо будет удалить шаблон, то Вы можете это сделать в разделе «Настройки и сервисы»**

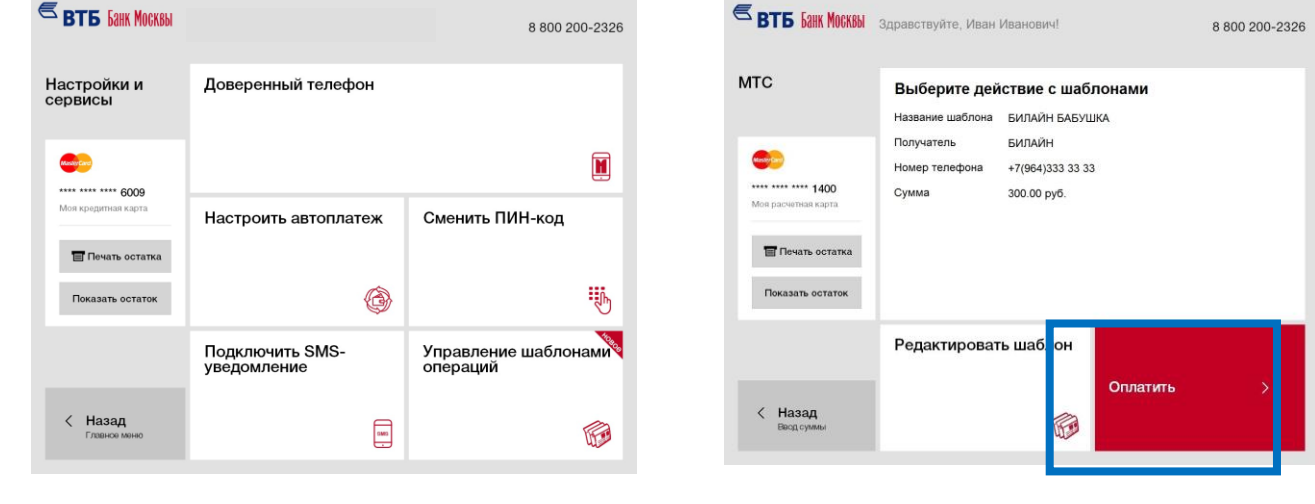

# <span id="page-13-0"></span>**Оплата сотовой связи без выбора оператора**

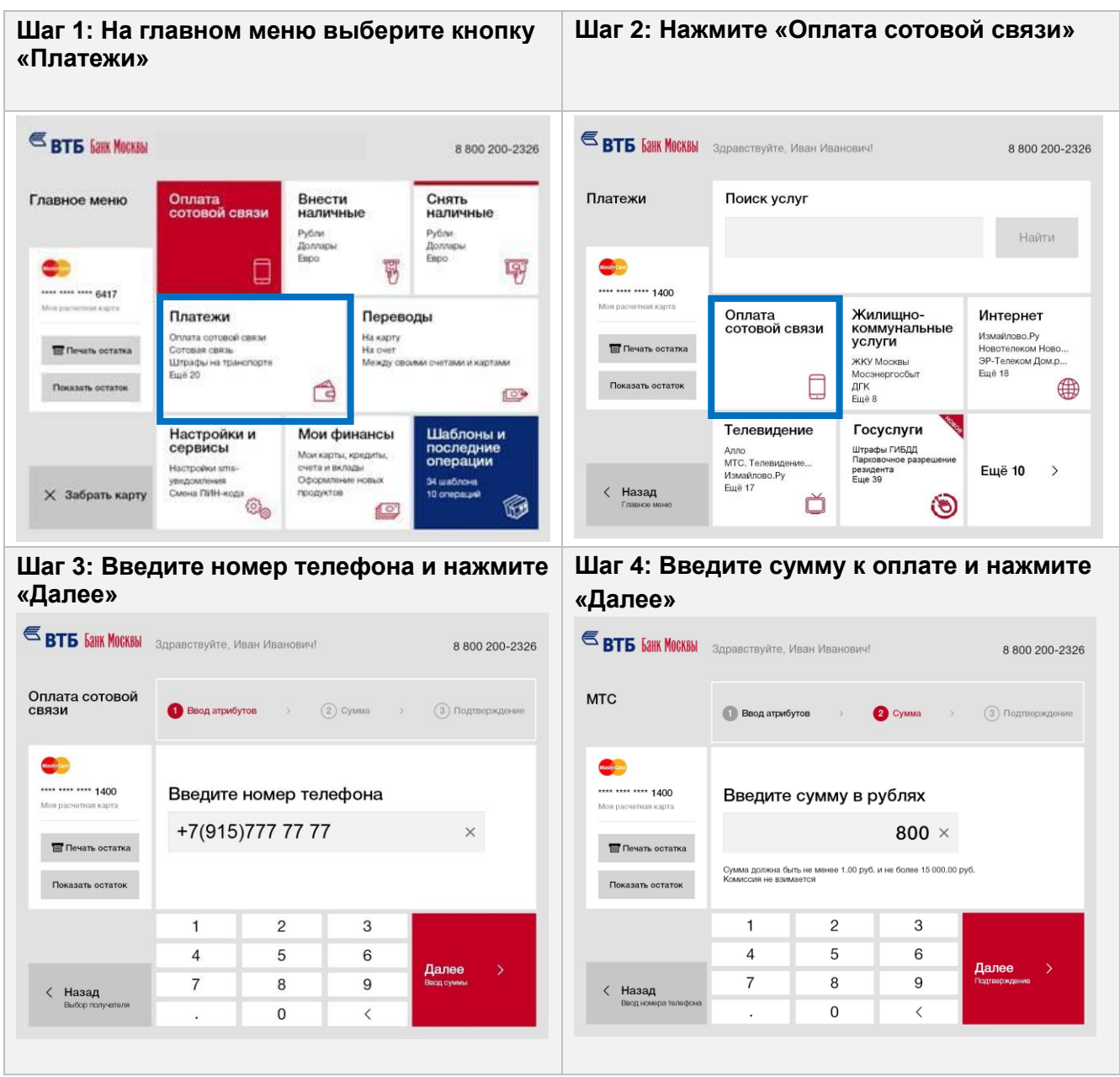

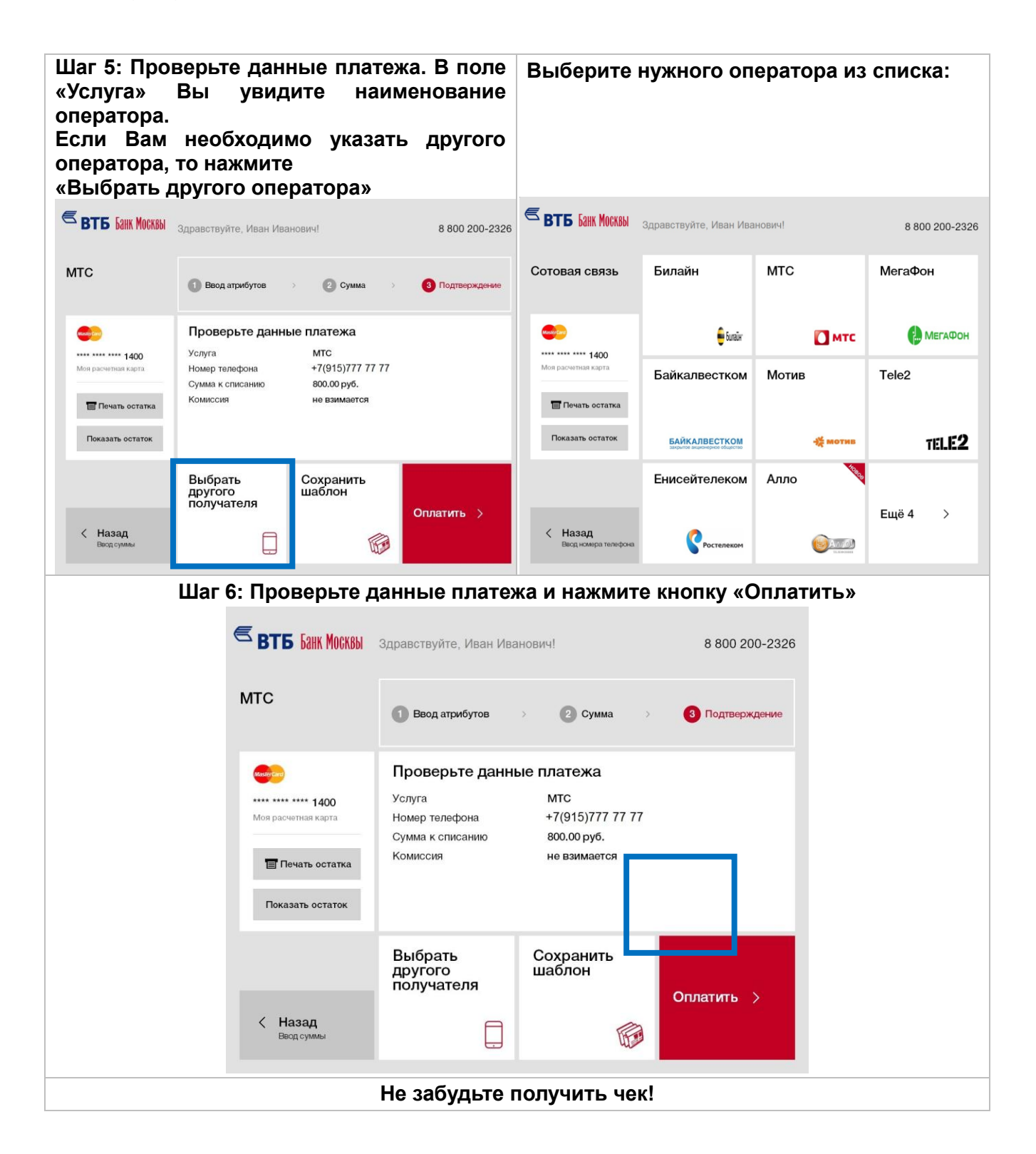

# <span id="page-15-0"></span>**Подключение услуги «Автоплатеж»**

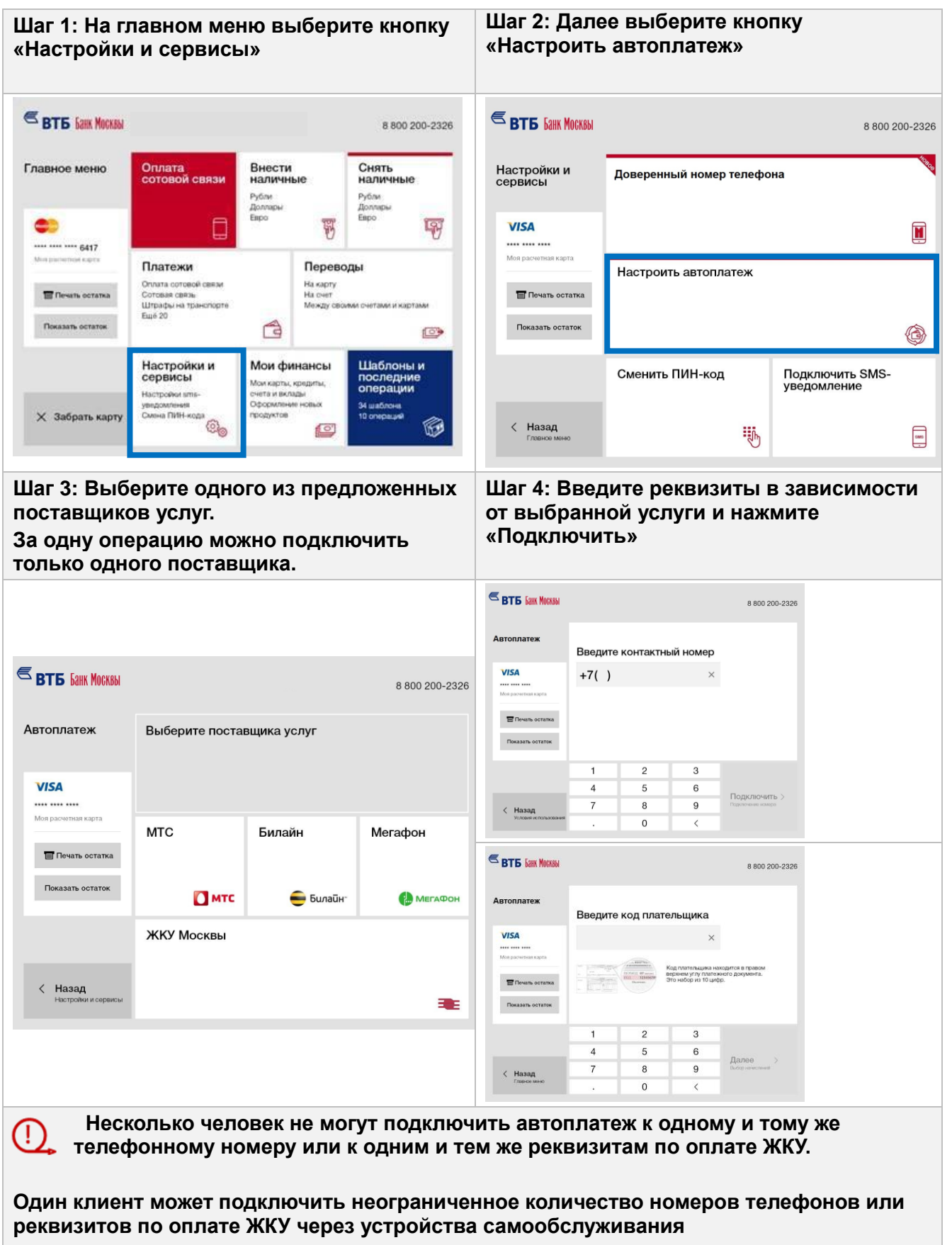

# <span id="page-16-0"></span>**Платежи**

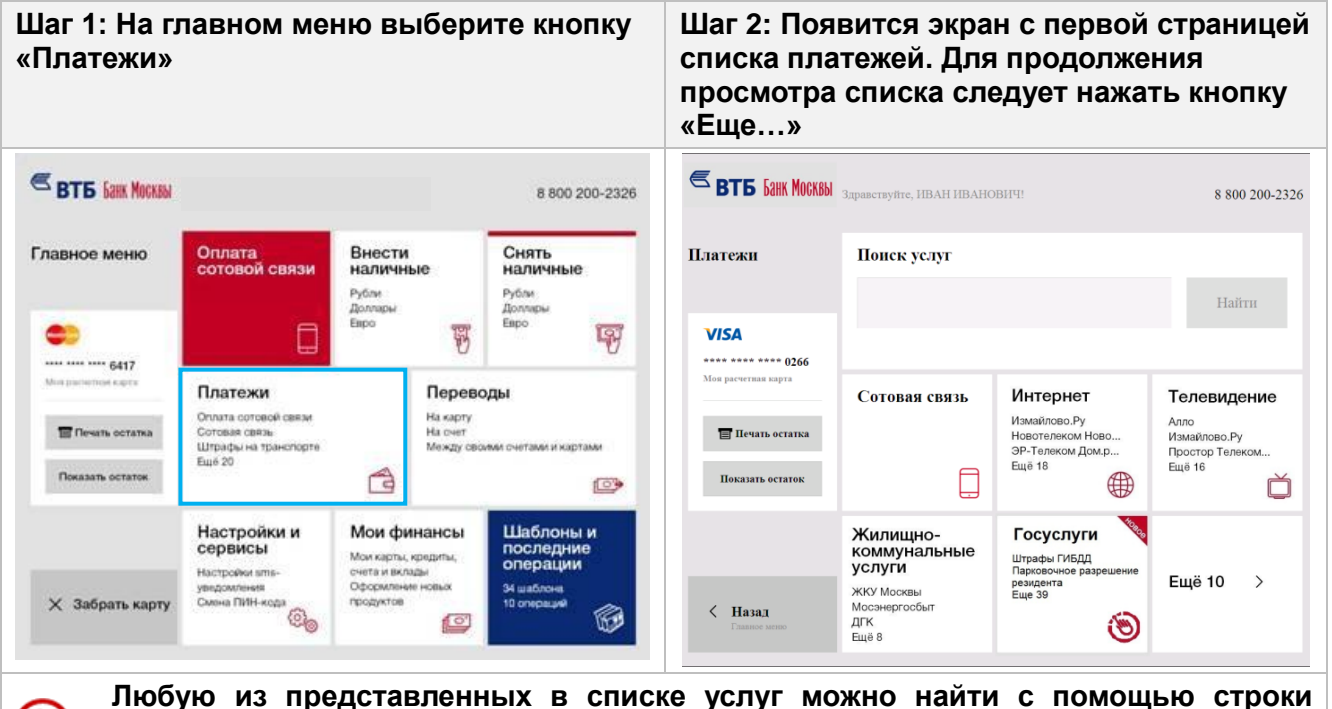

**«Поиск услуг».**

I

**Все платежи, за исключением оговоренных ниже, выполняются по типовому сценарию: ввод одного реквизита (номер счета, карты, телефона и др.), ввод суммы, проверка реквизитов и оплата по кнопке «Оплатить». Далее будет рассмотрена работа с типовым сценарием на примере оплаты услуг оператора сотовой связи МТС и платежи с нетиповыми сценариями: оплата штрафов ГИБДД и благотворительность.**

#### <span id="page-17-0"></span>**Сотовая связь**

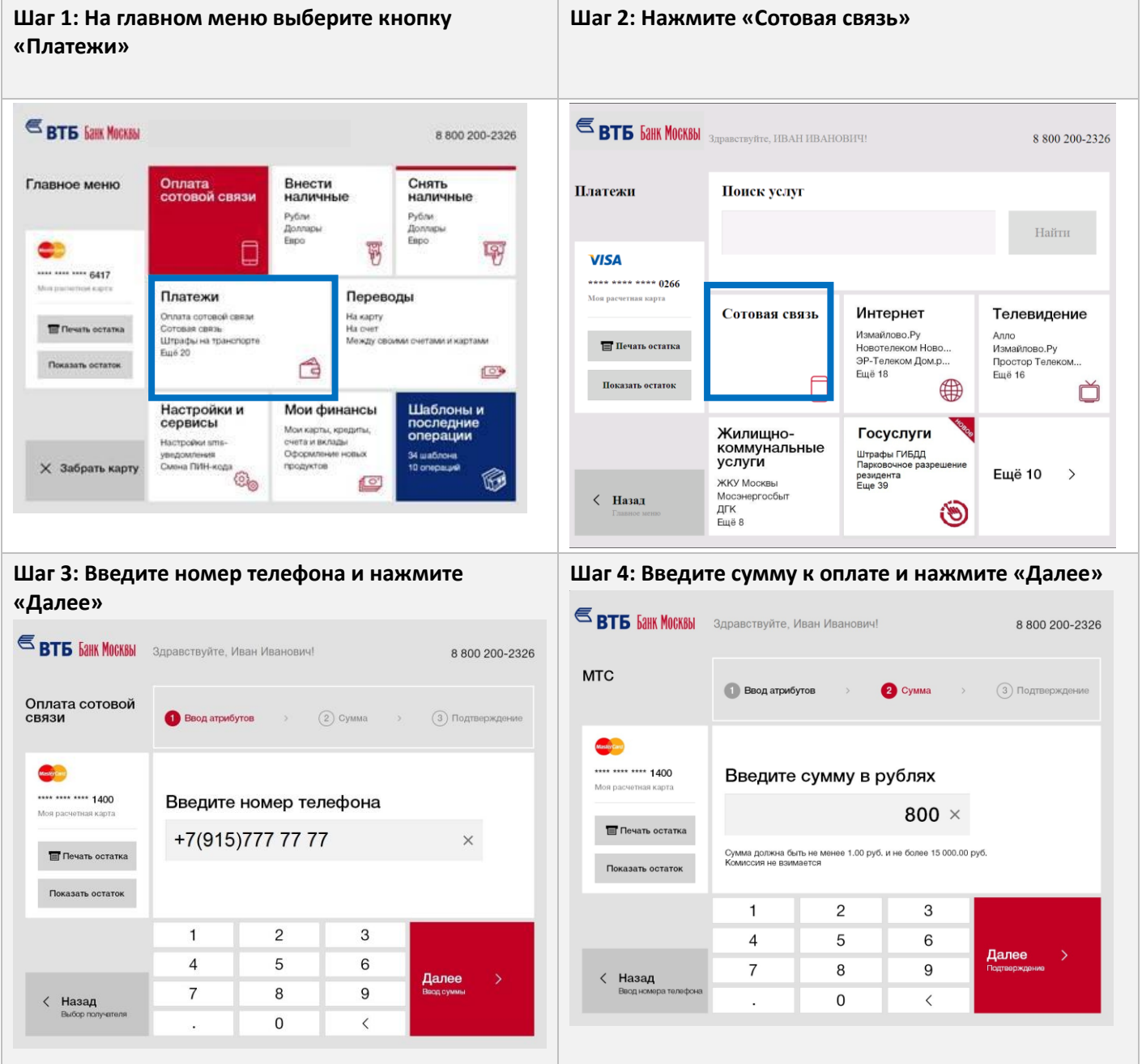

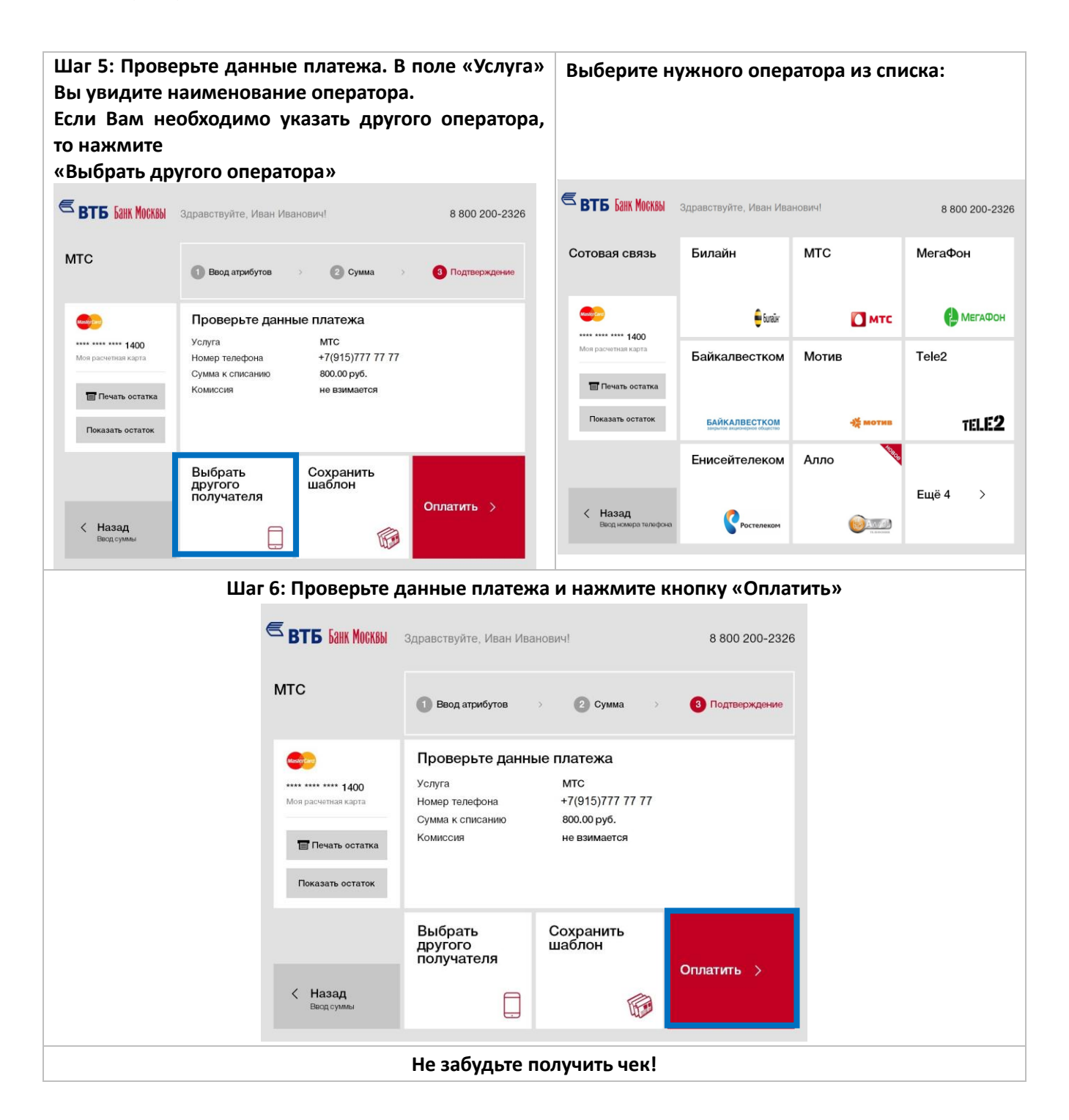

# <span id="page-19-0"></span>**Штрафы ГИБДД**

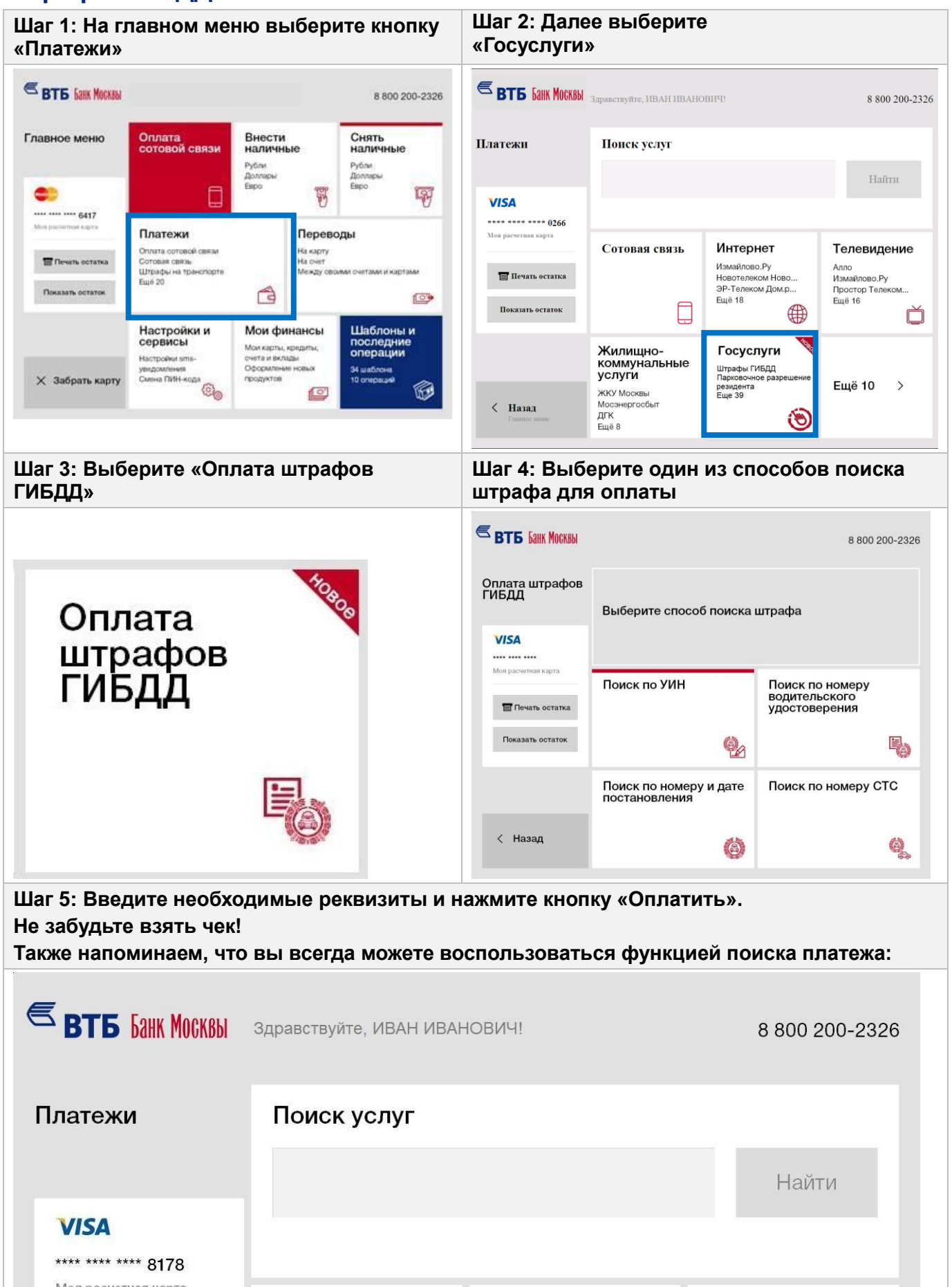

### <span id="page-20-0"></span>**Благотворительность**

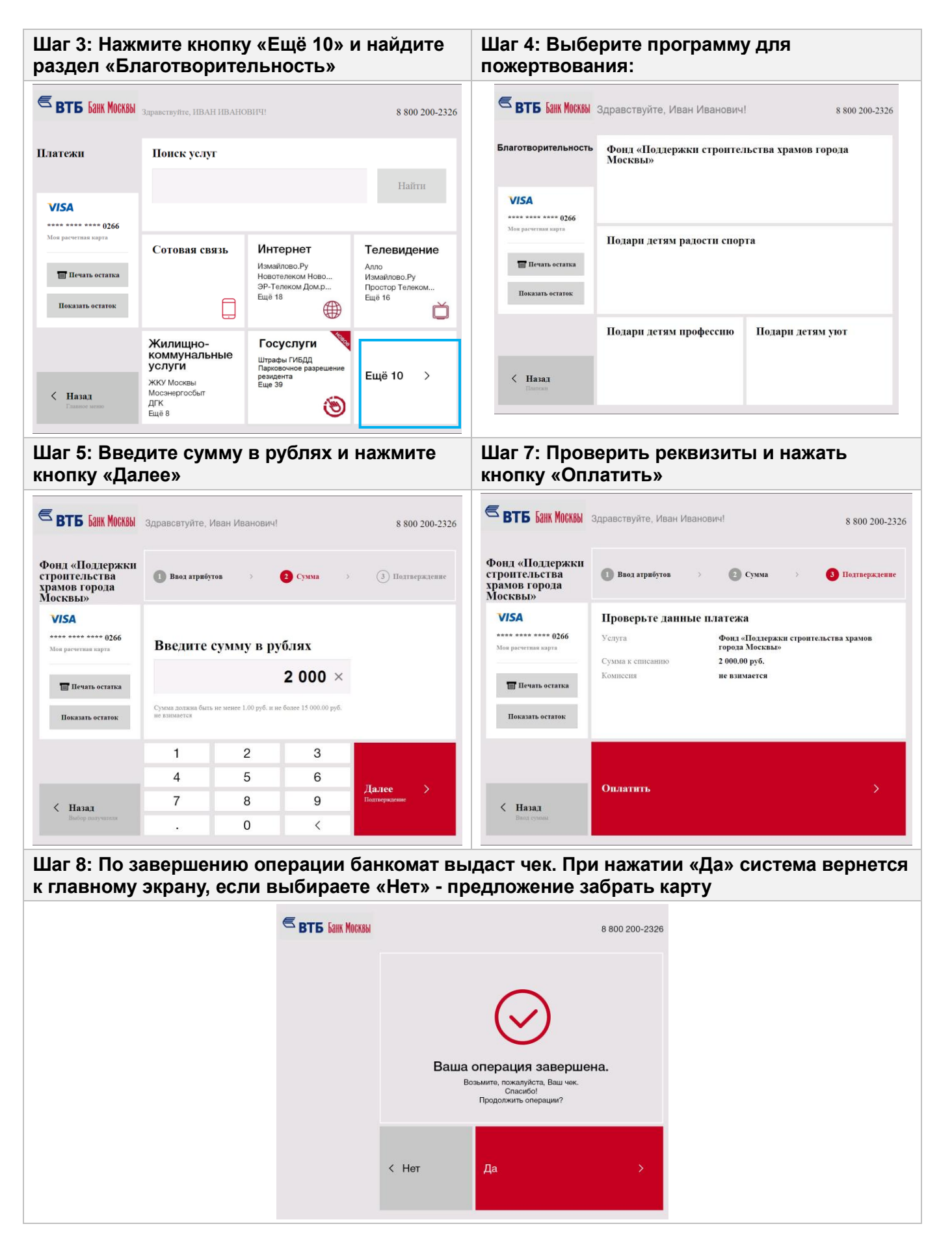

### <span id="page-21-0"></span>**ЖКУ (Москва) с автоподтягиванием данных из ЕИРЦ**

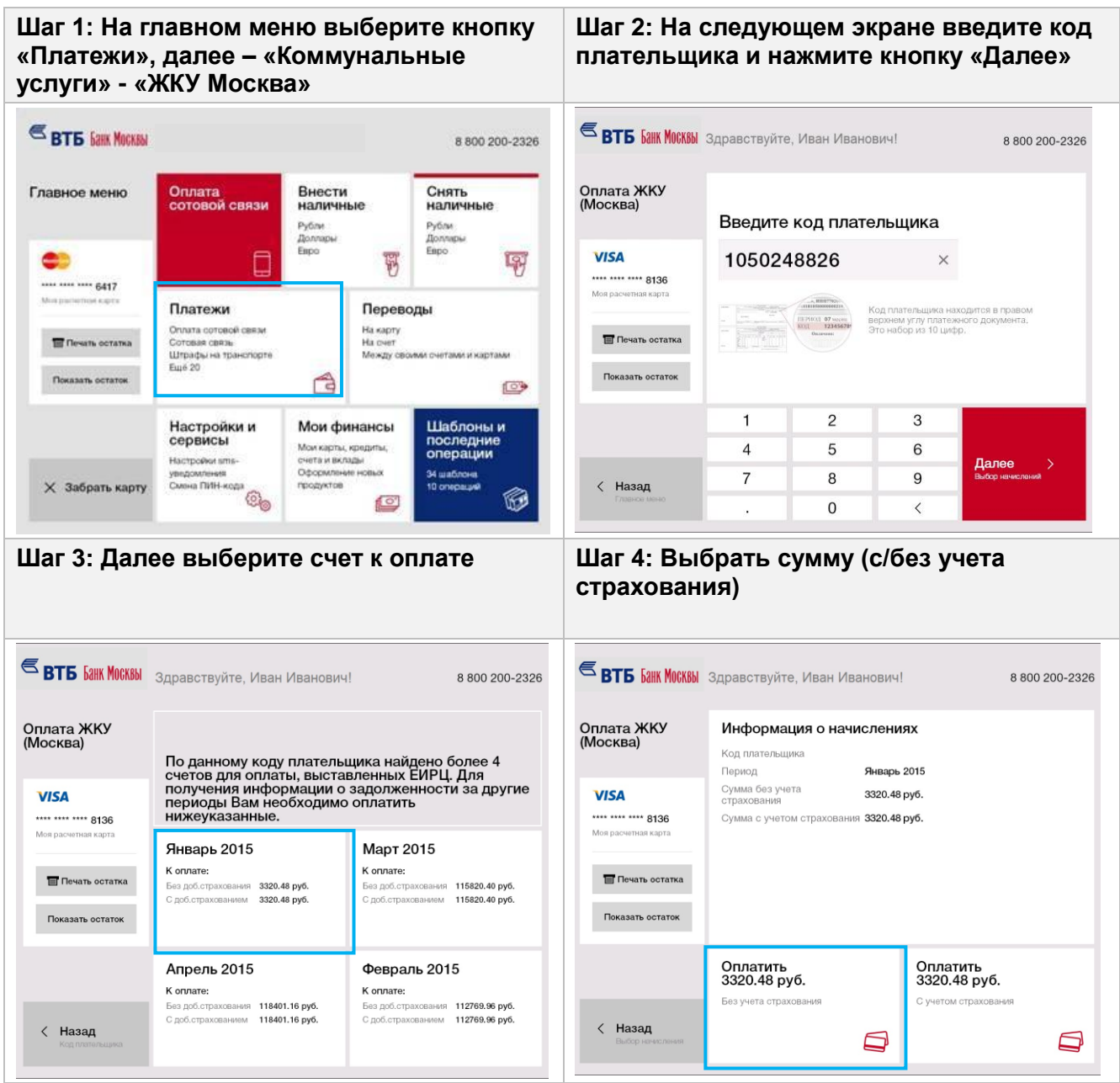

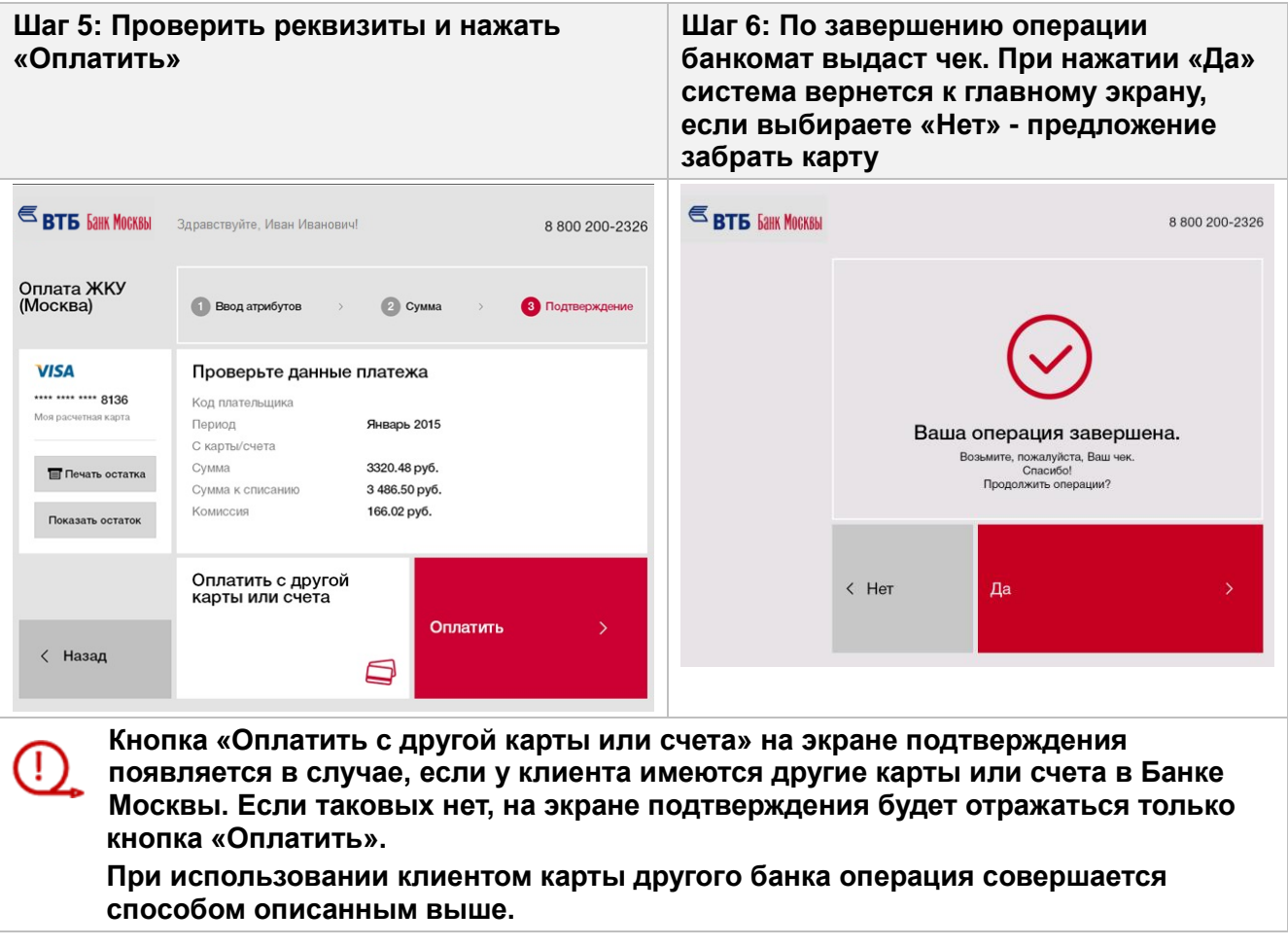

#### <span id="page-23-0"></span>**ЖКУ (Москва) с ручным вводом реквизитов**

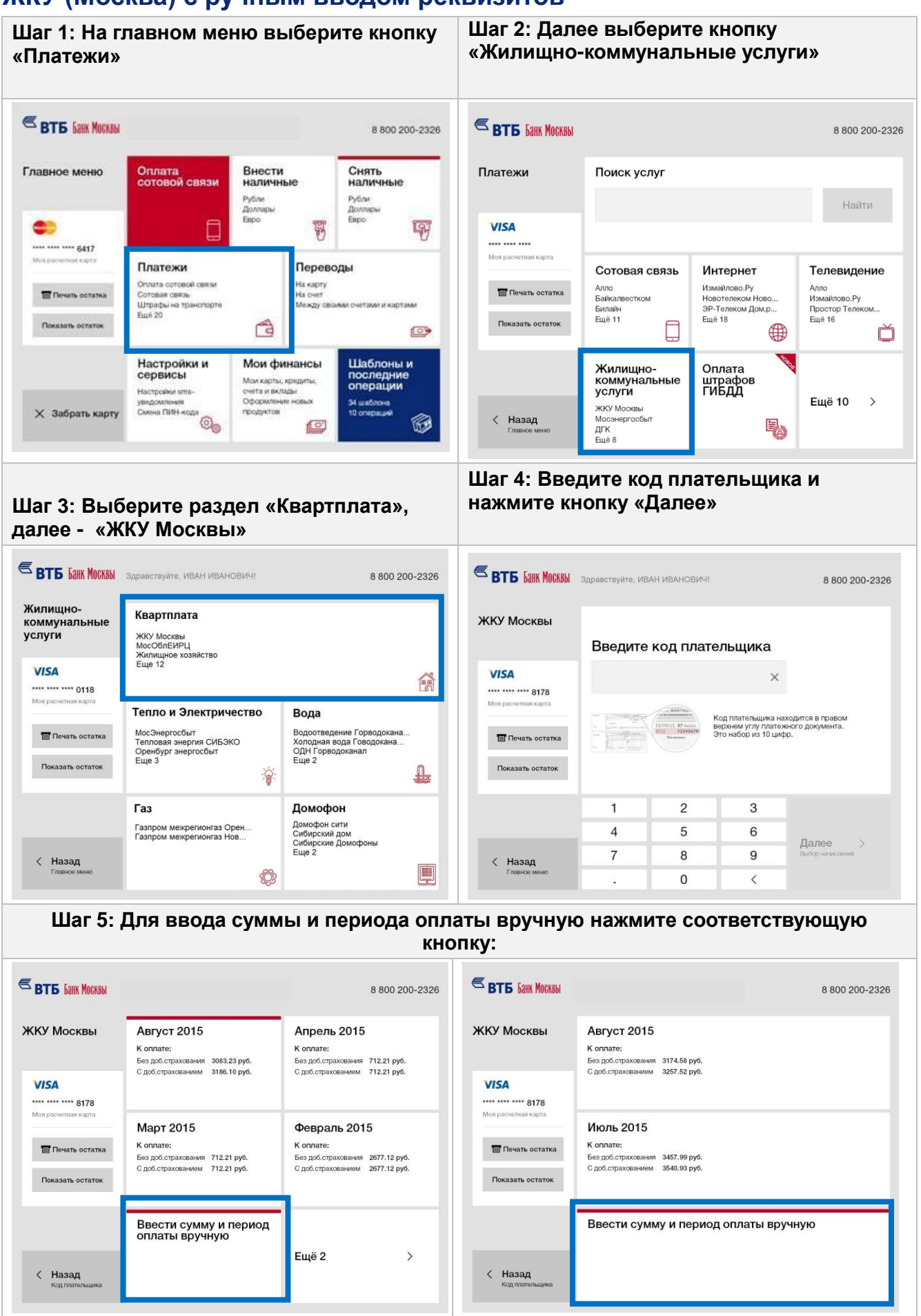

<span id="page-24-0"></span>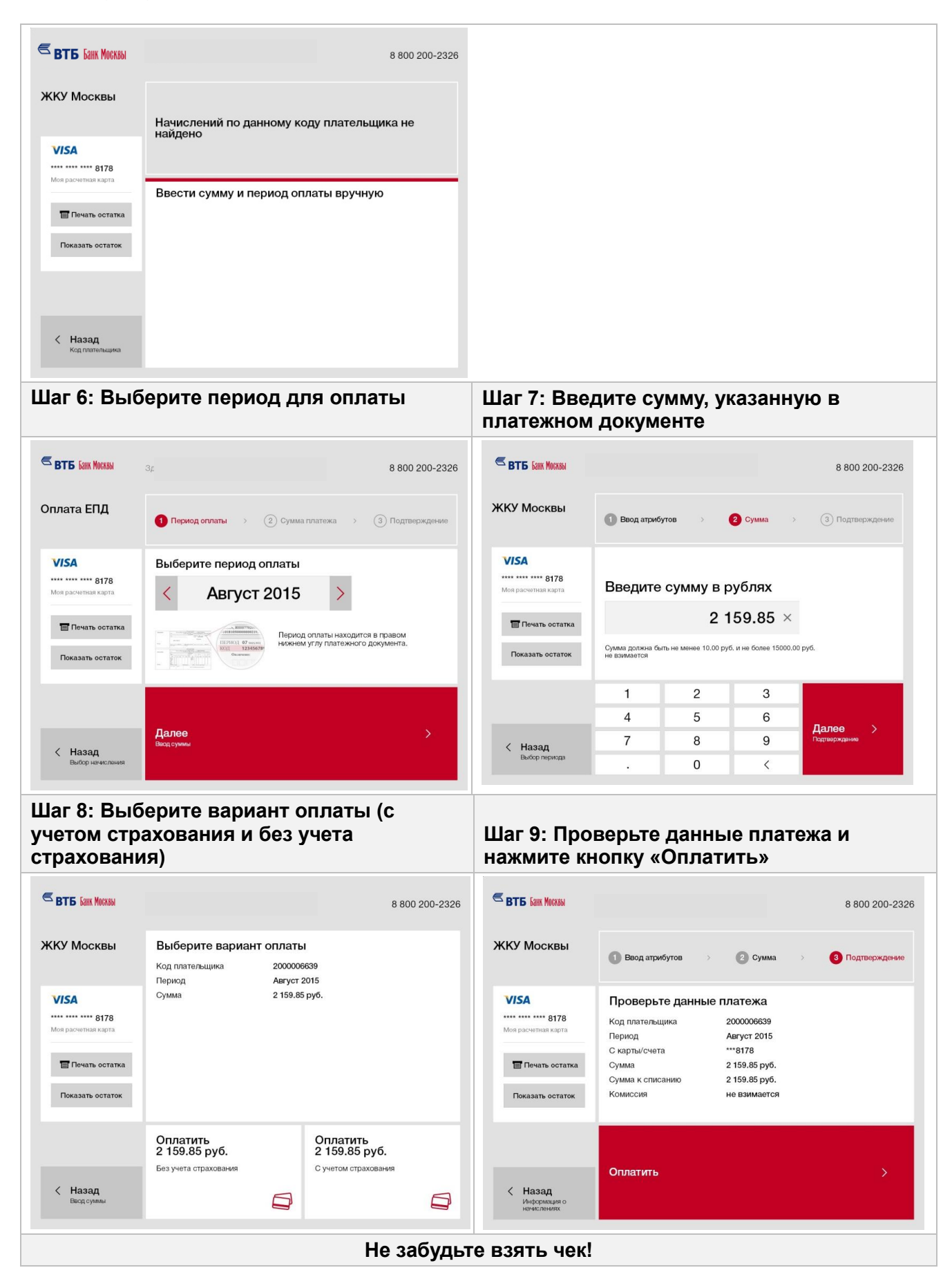

#### Госуслуги в МФЦ

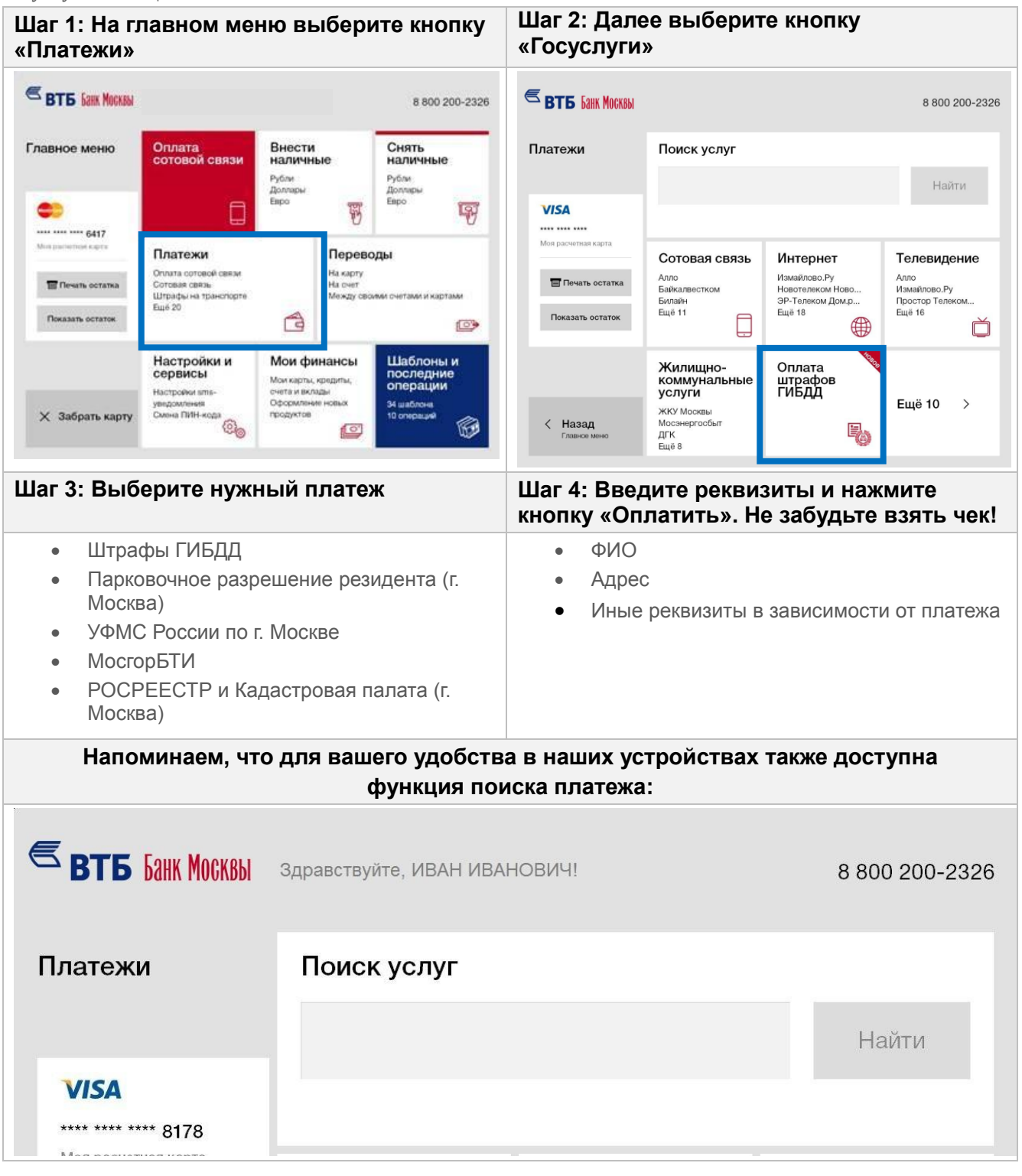

# <span id="page-26-0"></span>**Переводы**

# На карту

## На счет

# Между своими счетами и картами

#### **Шаг 1: На главном меню выберите кнопку Шаг 2: Выберите тип перевода: «Переводы»: S BTE SAHK MOCKEN**  $\blacksquare$ 8 800 200-2326 8800200-2326 Внести<br>наличные Снять<br>наличные Главное меню Оплата<br>сотовой связи Переводы На карту Рубли<br>Доллары<br>Евро Рубли<br>Доллары<br>Евро ¢  $\bullet$  $\Box$ 197 **VISA** 鄲 \*\*\*\* \*\*\*\* \*\*\*\* 0118 ---- ---- ---- 6417 .<br>Моя расчет Платежи Переводы На счет Оплата сотовой связи<br>Сотовая связы<br>Штрафы на транспорте<br>Ещё 20 На карту<br>На счет<br>Между своими счетами и картами  $\blacksquare$  Печать остатка To flessin octama  $\bigcircled{G}$ **Показать остаток**  $n<sub>exa</sub> *an oc trans*$ ₿  $\Box$ Настройки и<br>сервисы Шаблоны и<br>последние<br>операции Мои финансы Между своими счетами и картами Мои карты, кредиты,<br>счета и вклады<br>Оформление новых<br>продуктов Hachpolies sms-Hactpoines sms-<br>уведомления<br>Смона ПИН-кода 34 шаблона<br>10 операций X Забрать карту  $\bigcirc$  $\langle$  Назад G  $\Box$

### <span id="page-26-1"></span>**На карту**

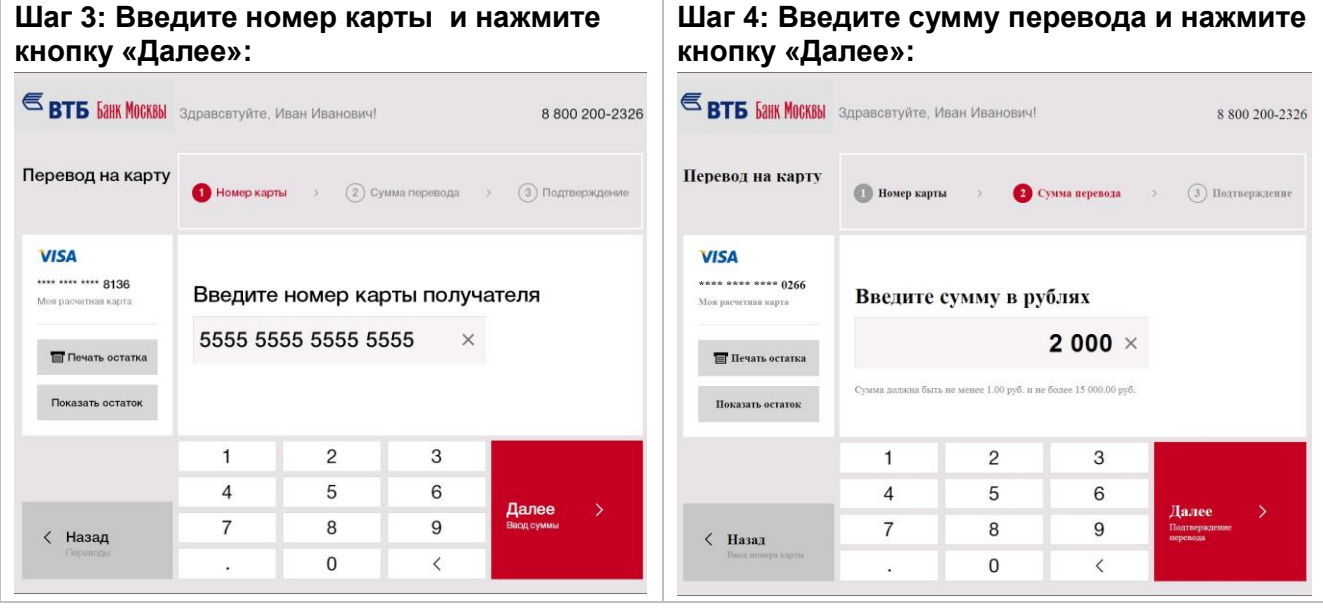

<span id="page-27-0"></span>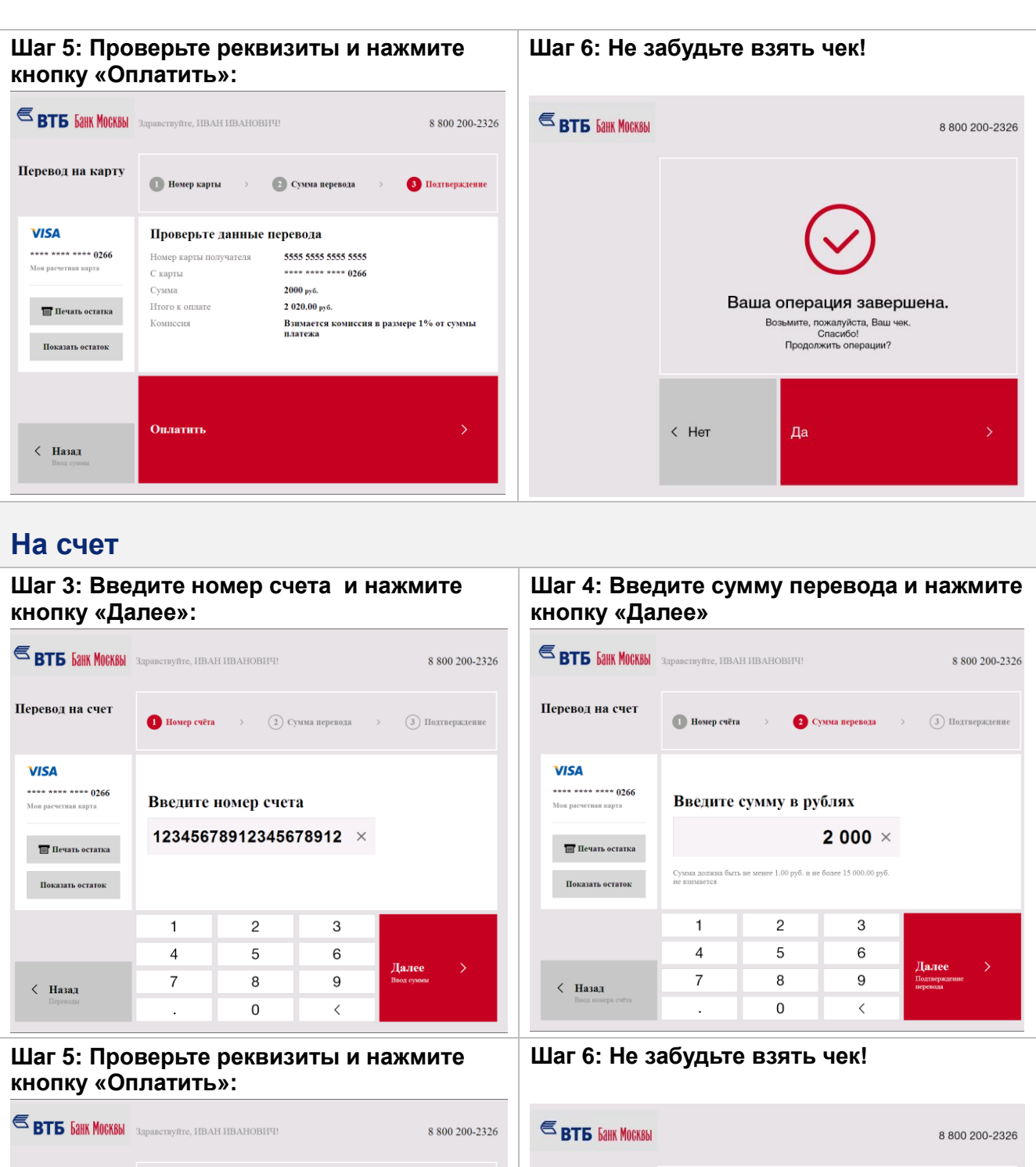

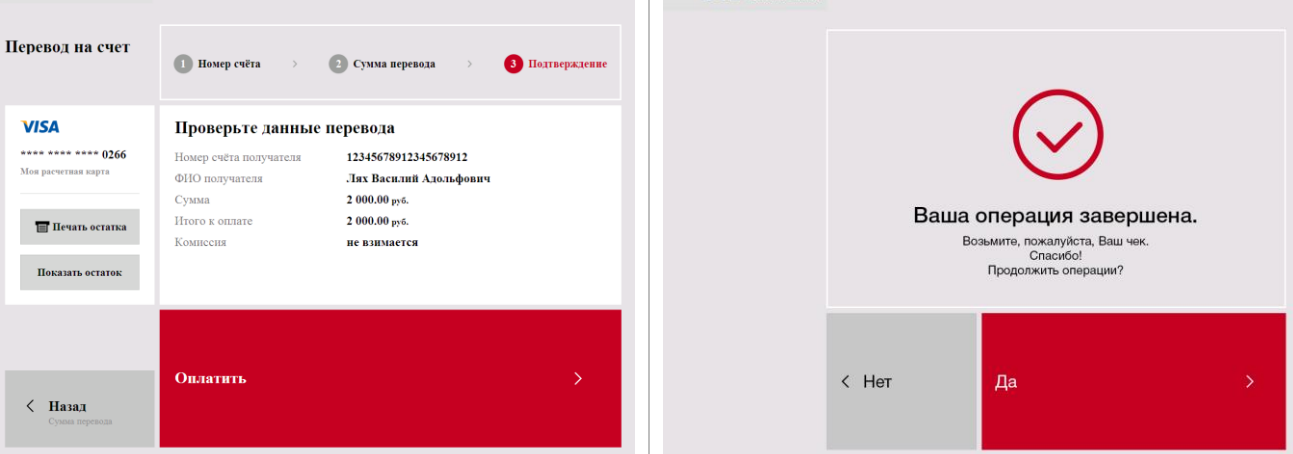

#### <span id="page-28-0"></span>**Между своими счетами и картами Шаг 3: Выберите счет, откуда Вы хотите Шаг 4: Выберите счет, который Вы хотите перевести деньги: пополнить: S BT5 SAHK MOCKBbl** S<sub>APABCTBYNTE, MBAH MBAHOBMY!</sub>  $\epsilon$  **BTB**  $\frac{5}{4}$  **MOCK6bl**  $\frac{3}{4}$   $\frac{2}{4}$   $\frac{1}{2}$   $\frac{1}{2}$   $\frac{1}{2}$   $\frac{1}{2}$   $\frac{1}{2}$   $\frac{1}{2}$   $\frac{1}{2}$   $\frac{1}{2}$   $\frac{1}{2}$   $\frac{1}{2}$   $\frac{1}{2}$   $\frac{1}{2}$   $\frac{1}{2}$   $\frac{1}{2}$   $\frac{1}{2}$   $\frac{1}{2}$   $\frac{1}{2}$   $\$ 8800200-2326 8 800 200-2326 Переводы Переводы между<br>своими счетами и<br>картами Выберите продукт, с которого Вы хотите Выберите продукт, на который Вы хотите перевести деньги: перевести деньги **VISA VISA** \*\*\*\* \*\*\*\* \*\*\*\* 0118 \*\*\*\* \*\*\*\* \*\*\*\* 8136 Mos pack Mon popular Договор текущего счета Вклад "До востребования" 91 день 40817810000020155555  $\blacksquare$  Печать остатка **Печать остатка** 500 000.00 py6. пенсионная<br>42301810600310106156  $0.45 \text{ nV}$ Показать остаток Показать остаток EuroCard/ Mastercard<br>кредитная \*\*\*\*3333<br>358 915.83 руб.  $\langle$  Назад **< Назад Шаг 5: Введите сумму перевода и нажмите Шаг 6: Проверьте реквизиты и нажмите кнопку «Далее»: кнопку «Оплатить»:**  $\epsilon_{\text{BTB}}$   $\epsilon_{\text{BHE}}$  MOCKBbl  $\epsilon_{\text{A} \text{D} \text{B} \text{B} \text{C} \text{B} \text{T}}$   $\epsilon_{\text{B} \text{B} \text{C} \text{B} \text{C} \text{B} \text{D} \text{B} \text{C} \text{B} \text{D} \text{D} \text{D} \text{D}}$ **S BTE GAIK MOCKBbl** 3<sub>дравсвтуйте, Иван Иванович!</sub> 8 800 200-2326 8 800 200-2326 Переводы между Проверьте данные перевода<br>своими счетами и Перевод на карту/счет 423018107003 Переводы между<br>своими счетами и<br>картами Перевод на карту/счет 42301810700310107343 Введите сумму в рублях Перевод с карты/счета 42301810600310106156 арты/счета — 423018106003<br>1 000.00 руб.<br>0.00 руб.<br>are 1 000.00 руб. Сумма **VISA** 1 000  $\times$ **VISA** Комиссия \*\*\*\* \*\*\*\* \*\*\*\* 8136 \*\*\*\* \*\*\*\* \*\*\*\* 8136 итого к оплате **Моя расчет** .<br>Сумма должна быть не менее 1.00 руб. и не более 999 999 999 999 999.00 руб. Моя расчетна  $\blacksquare$  Печать остатка **Печать остатка** Показать остаток Показать остаток  $\overline{2}$ 3  $\mathbf{1}$  $\overline{4}$ 5 6 Далее Оплатить  $\overline{7}$  $\mathsf{R}$  $\mathsf{Q}$ *<* Назад < Назад  $\mathbf 0$  $\,$   $\,$  $\ddot{\phantom{a}}$ **Шаг 7: Не забудьте взять чек!S BT6** *GAHK MOCKBbl* 8800 200-2326 Ваша операция завершена. Возьмите, пожалуйста, Ваш чек.<br>Спасибо!<br>Продолжить операции?  $\leftarrow$  Her Да

# <span id="page-29-0"></span>**Открытие вкладов**

Срочные вклады Вклады до востребования Накопительные счета

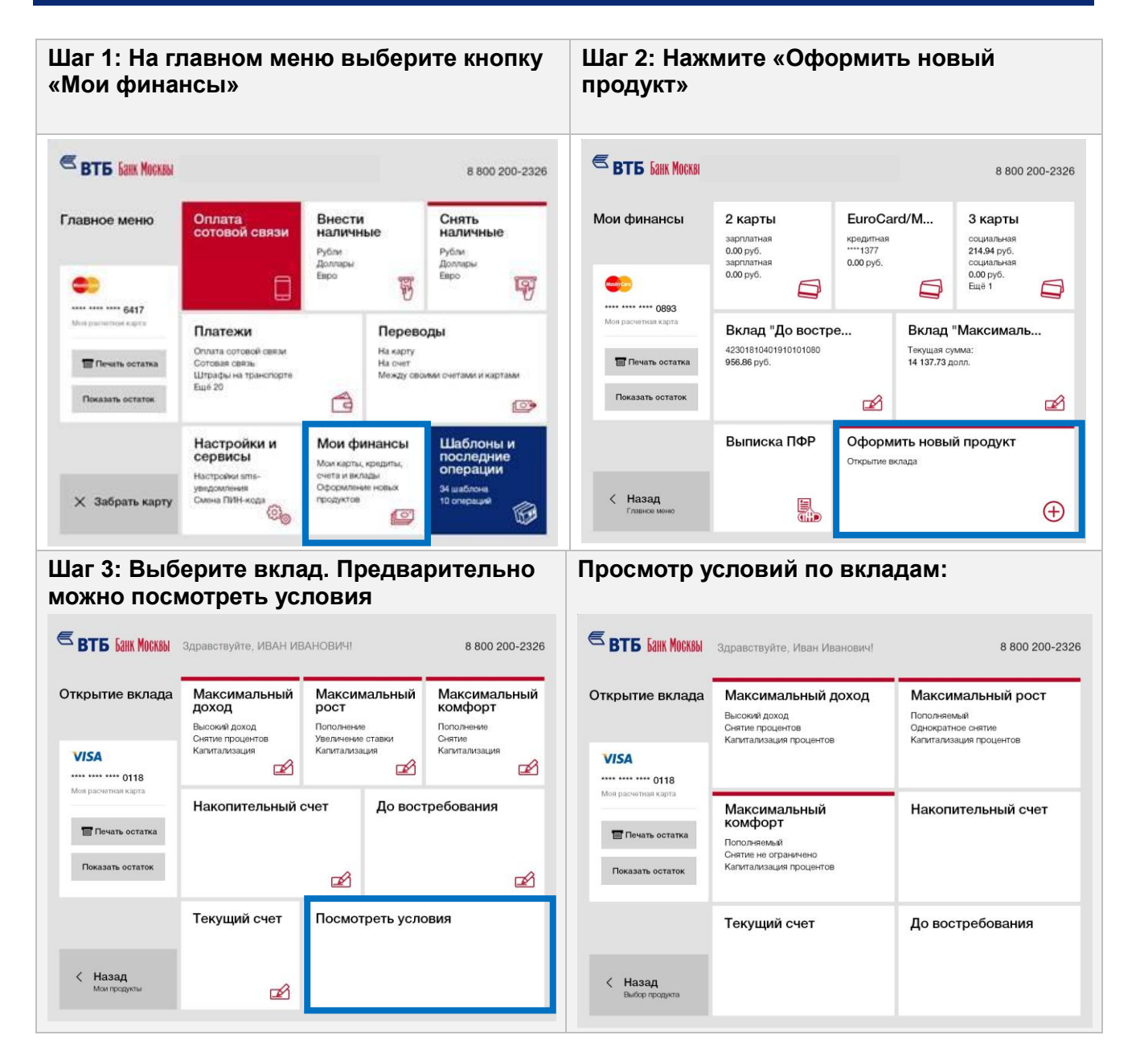

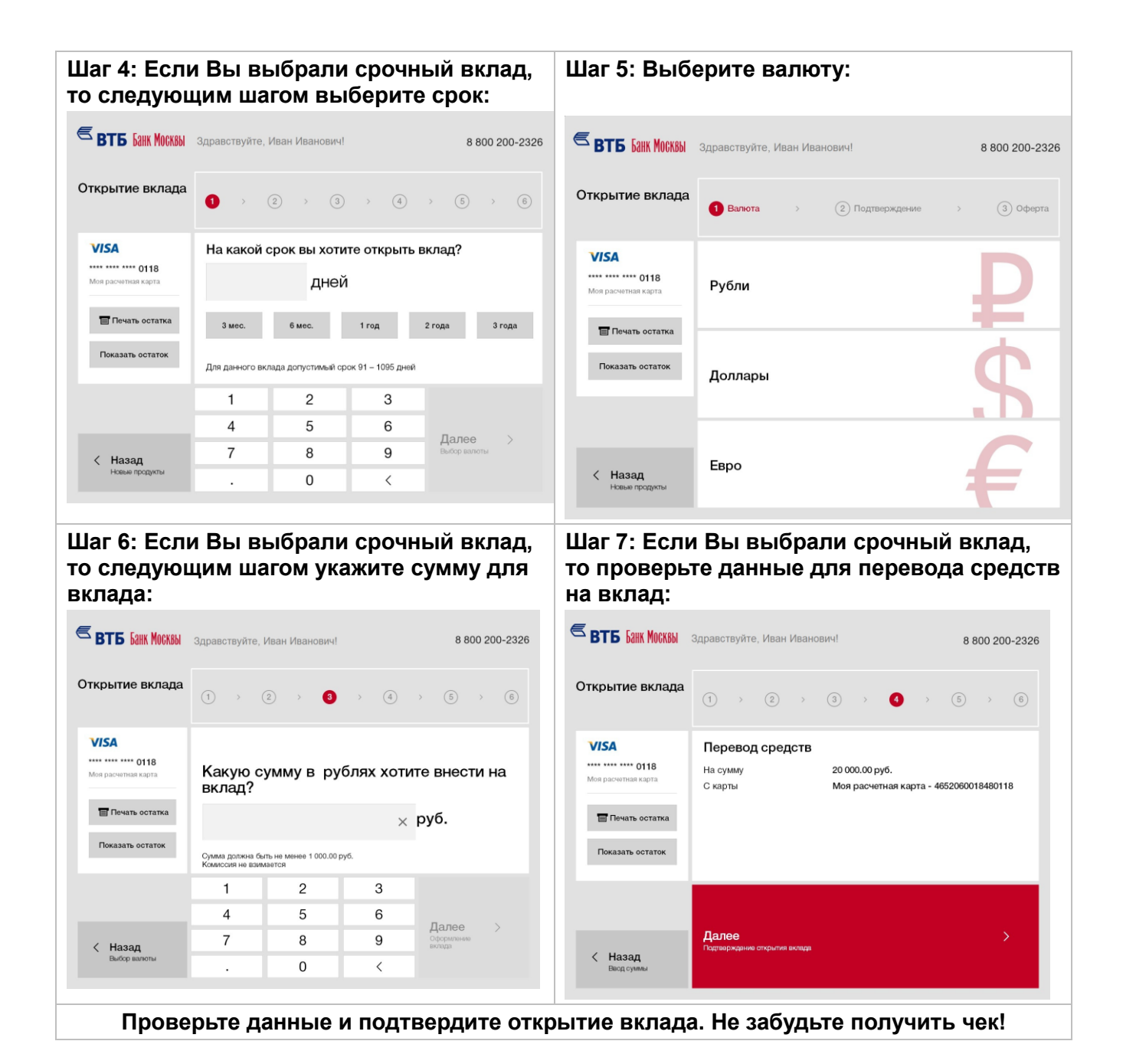

# <span id="page-31-0"></span>**Настройки и сервисы**

# Подключить SMS-уведомления (изменить/ удалить) Сменить ПИН-код Подключить ДНТ (изменить)

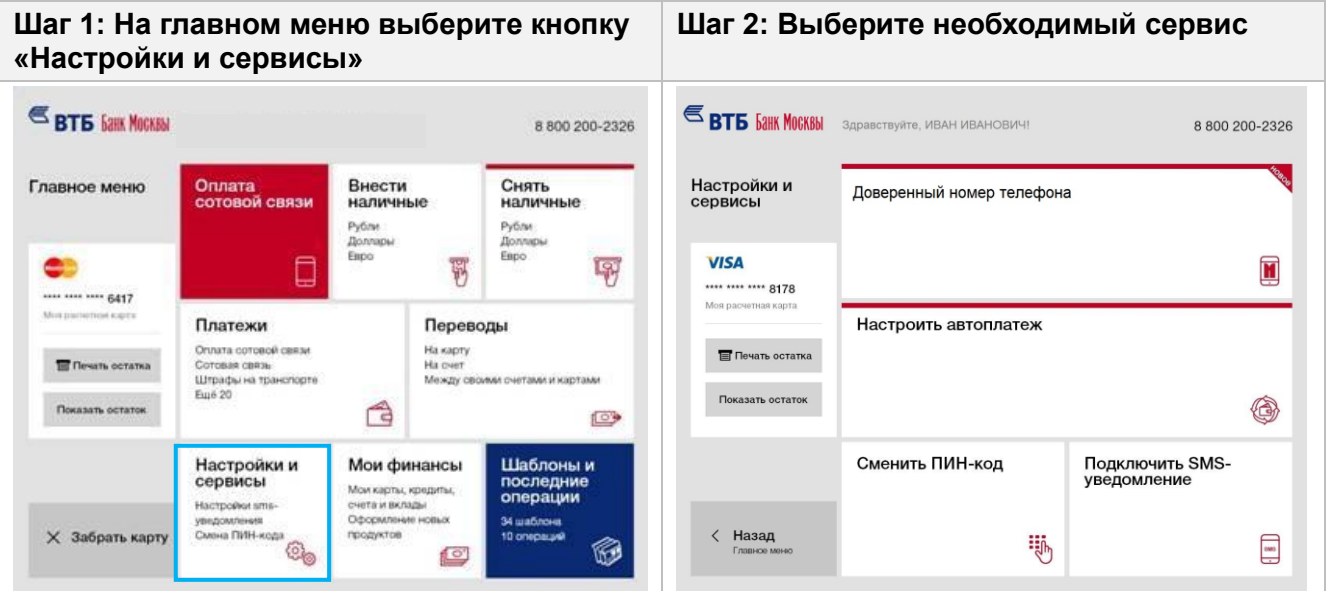

# <span id="page-31-1"></span>**Подключить SMS-уведомления**

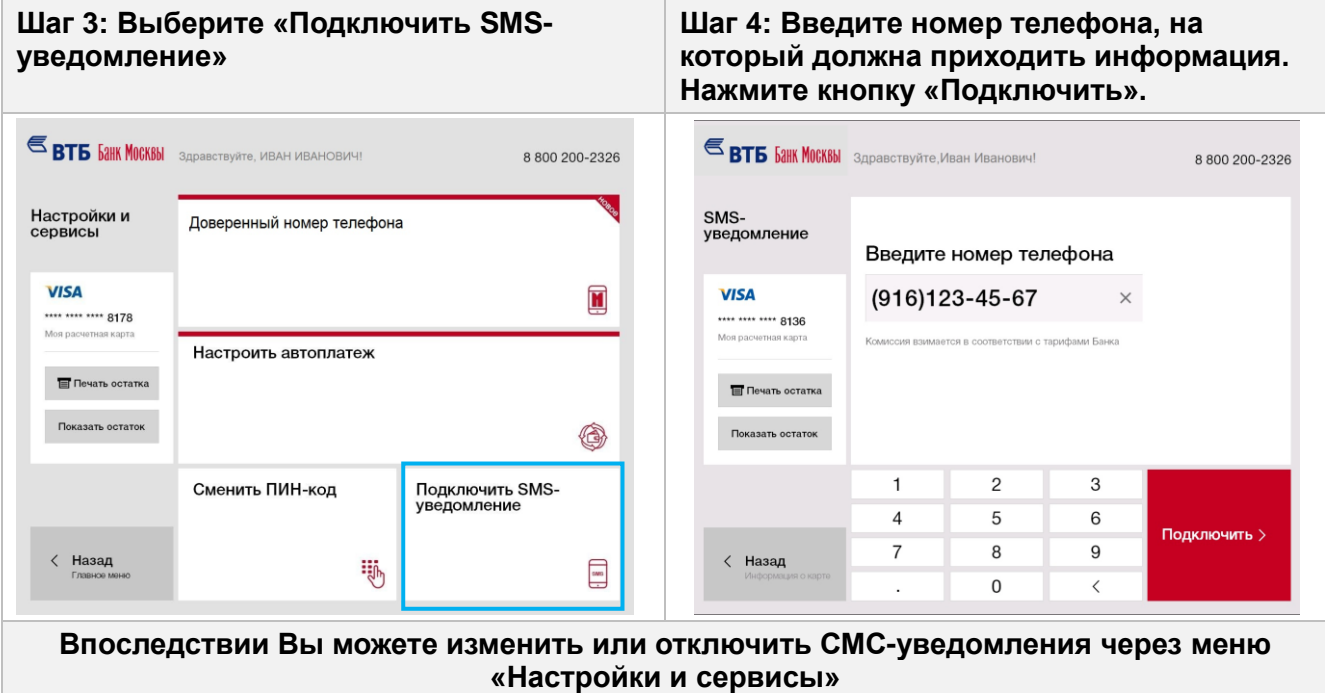

## <span id="page-32-0"></span>**Сменить ПИН-код**

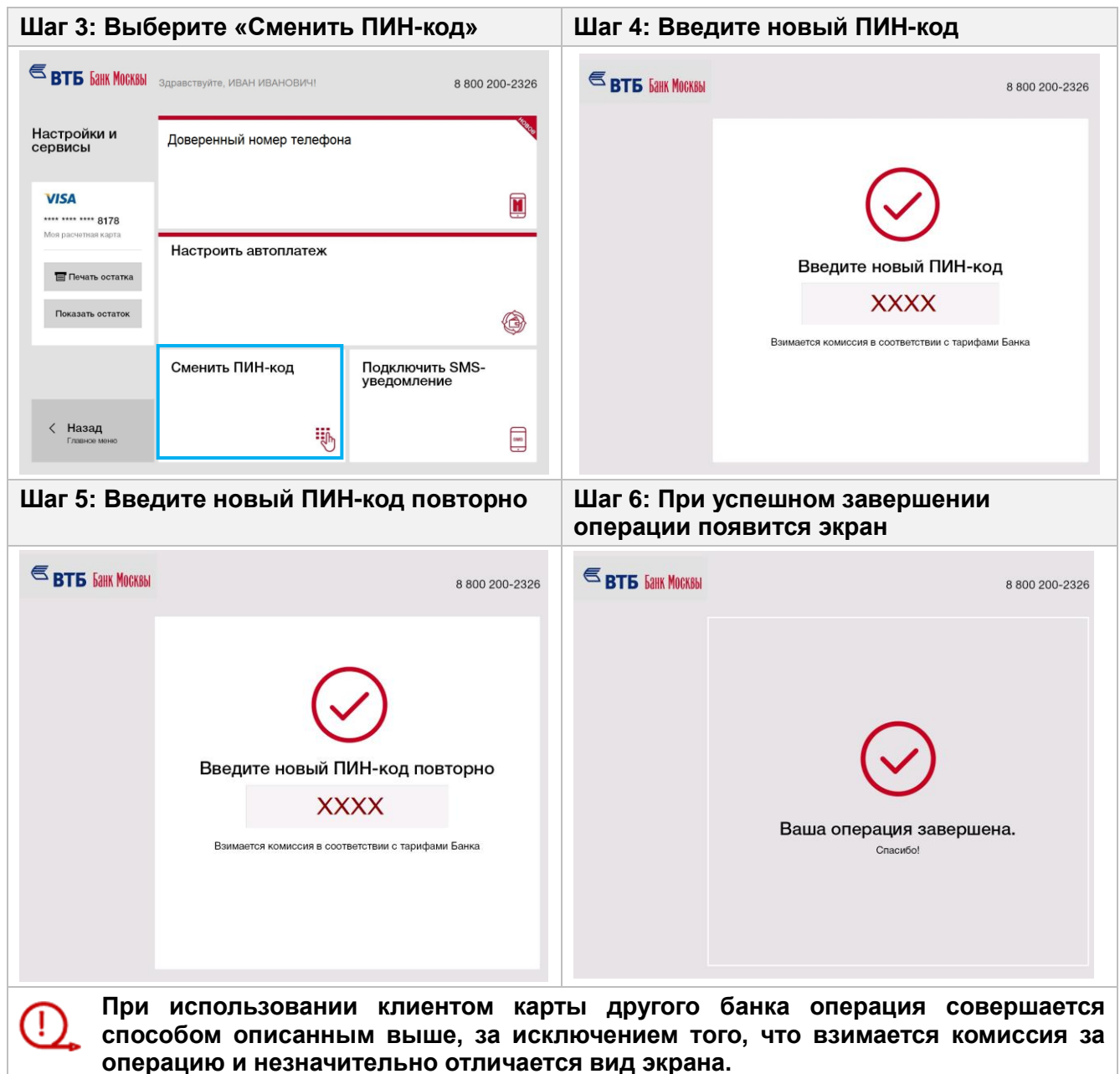

#### <span id="page-33-0"></span>**Доверенный номер телефона**

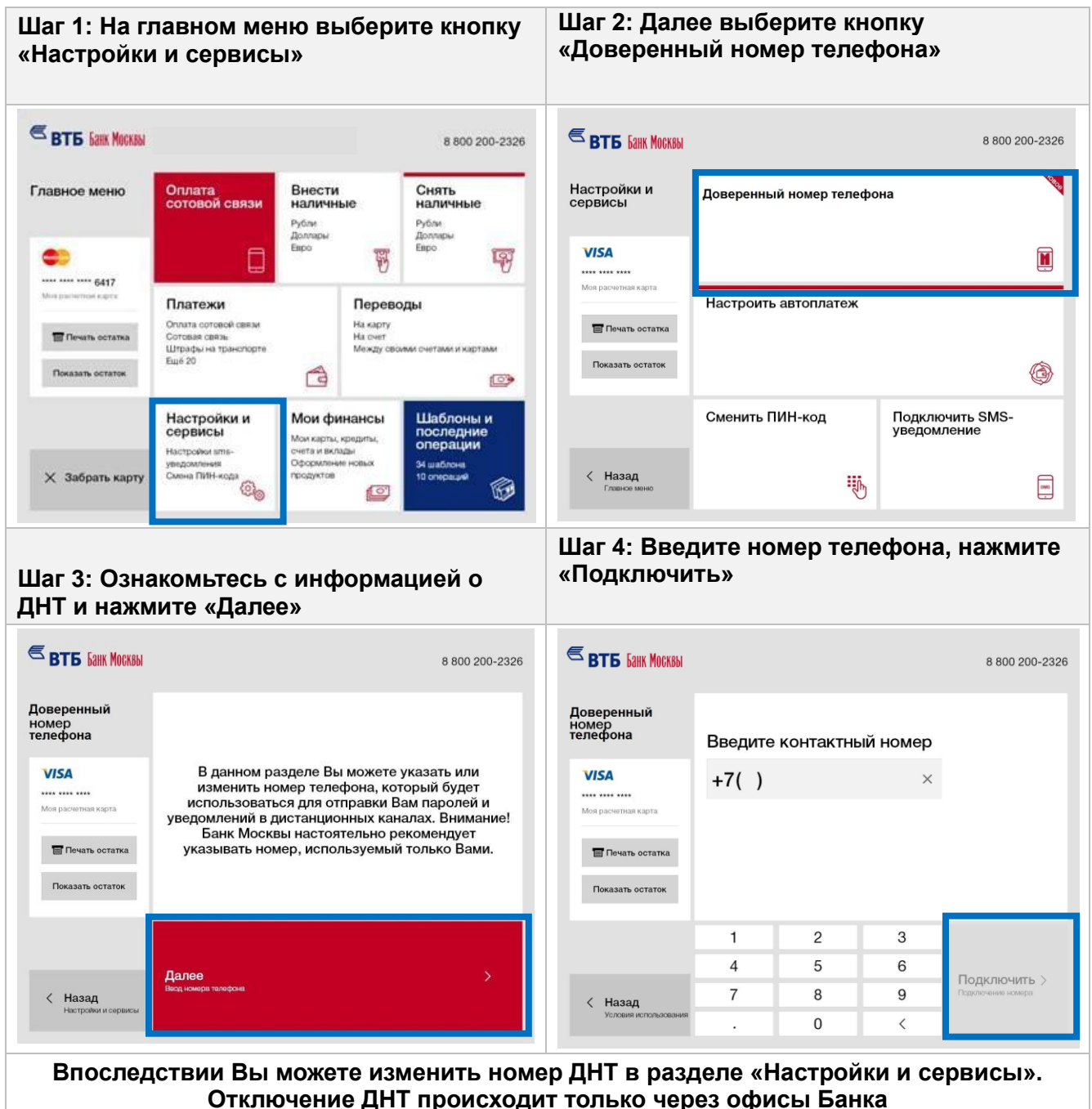

# <span id="page-34-0"></span>**Персональные предложения**

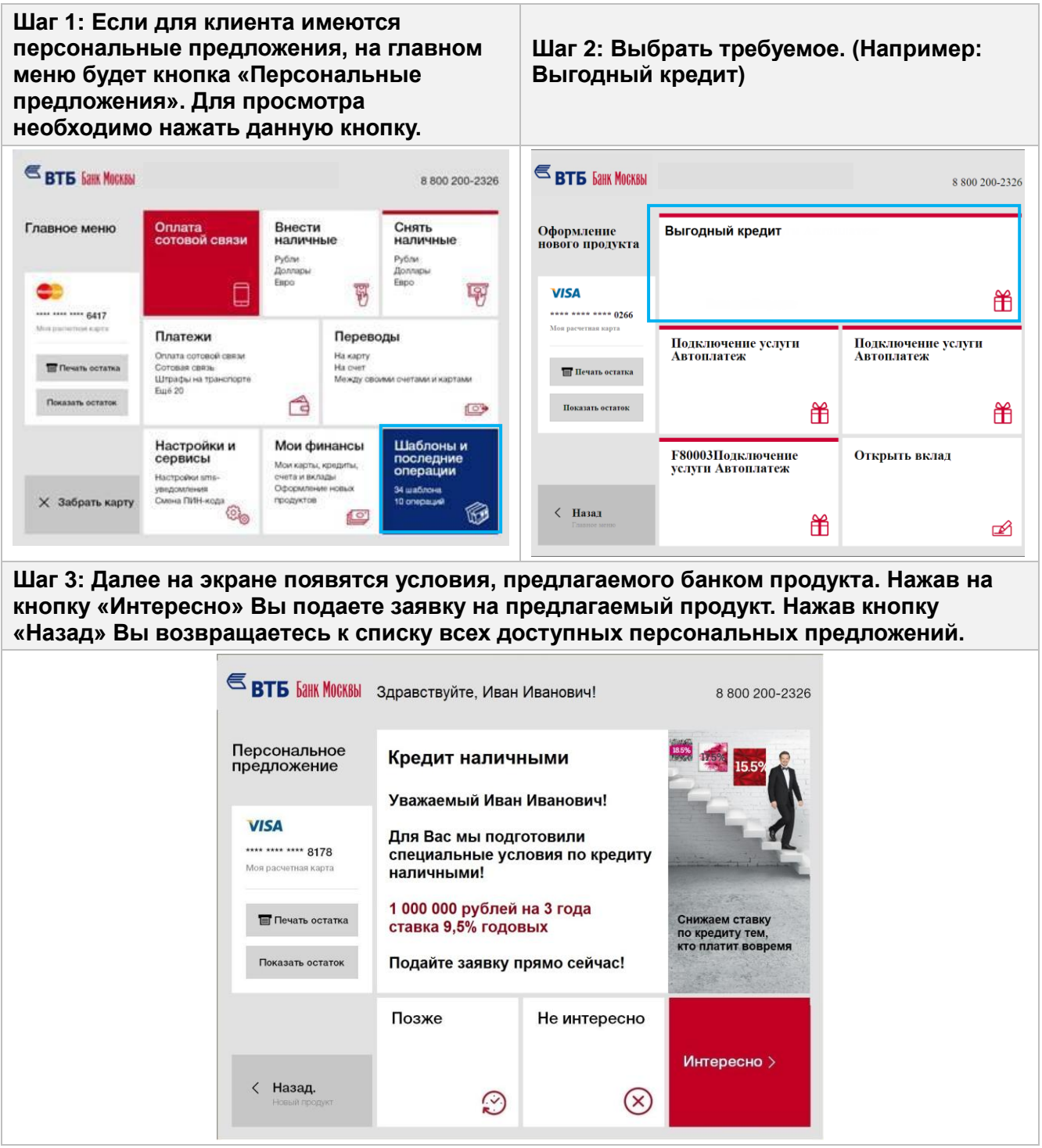